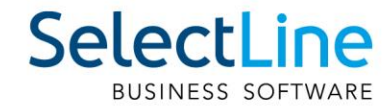

# SelectLine Neuerungen Version 23

27.11.2023/gs/mk/V2.0

SelectLine Software AG Achslenstrasse 15, 9016 St. Gallen, Schweiz T +4171 282 46 48, info@selectline.ch, www.selectline.ch

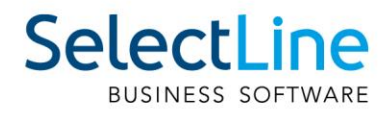

# Inhalt

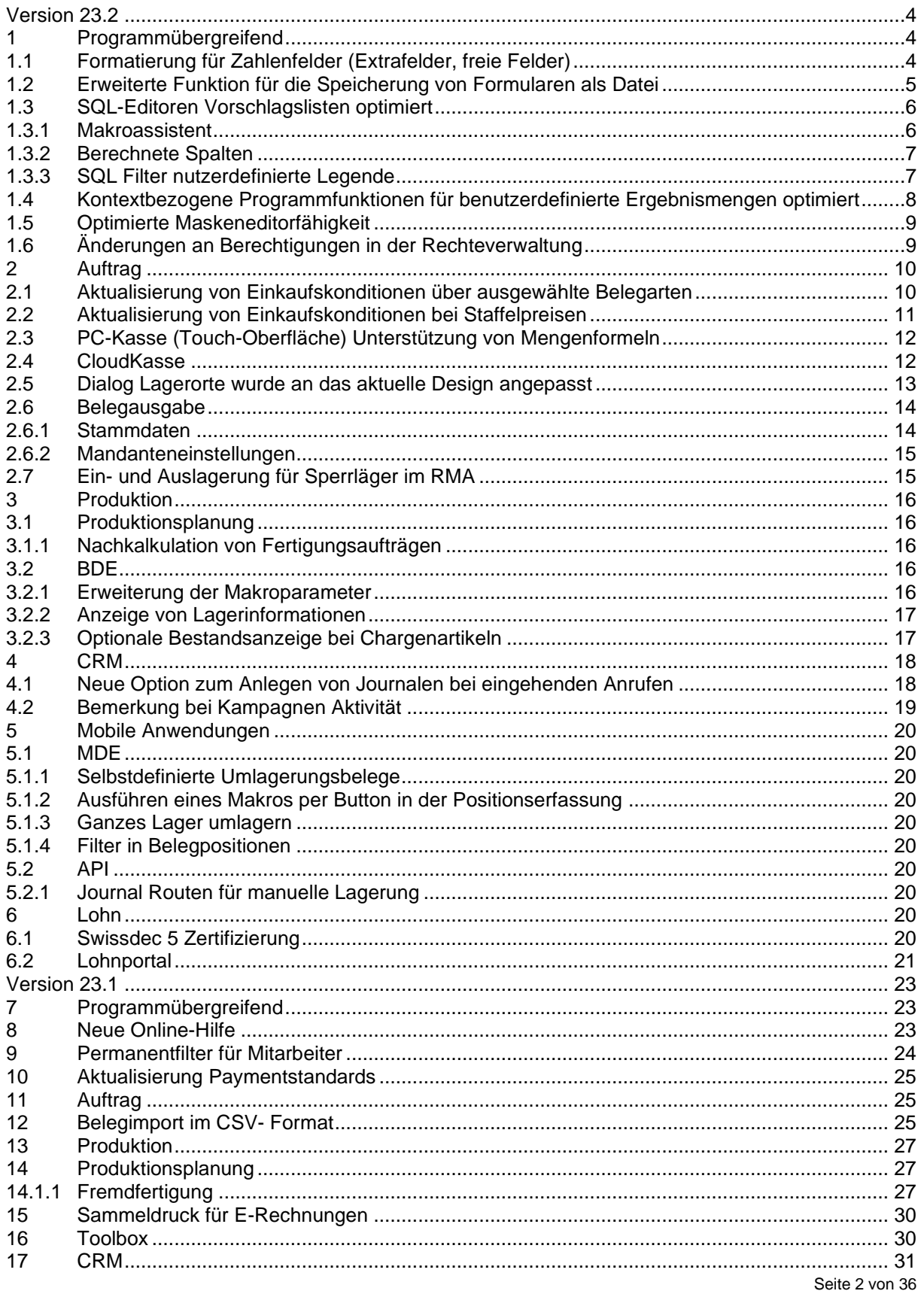

# SelectLine **BUSINESS SOFTWARE**

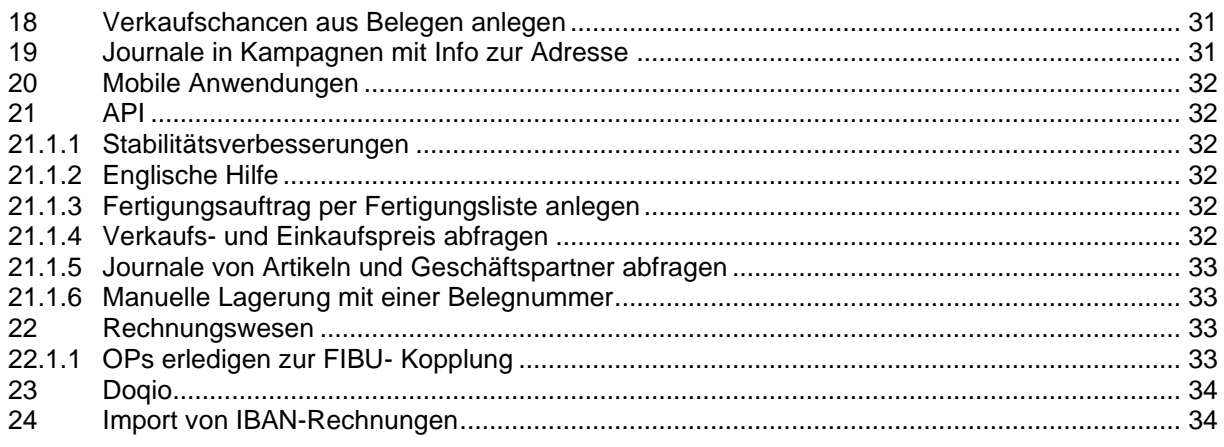

#### **Anmerkung:**

Hinweise zu programmübergreifenden Funktionen wie Veränderungen im Setup/Installationsprogramm und zum Drucken/Formulareditor finden sie zudem im Dokument Achtung Update Version 23

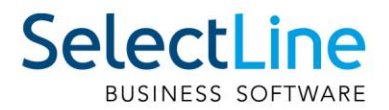

# <span id="page-3-0"></span>**Version 23.2**

# <span id="page-3-1"></span>**1 Programmübergreifend**

## <span id="page-3-2"></span>**1.1 Formatierung für Zahlenfelder (Extrafelder, freie Felder)**

Mithilfe des Spalteneditors können Sie die Anzahl der Nachkommastellen für Zahlenfelder der "Extrafelder" und "Freie Felder", sowie deren Formateinstellungen festlegen. Voraussetzung ist die jeweils höchste Skalierung. Mithilfe des Kontextmenüs im Spalteneditor können Sie die gewünschte Spalte bearbeiten:

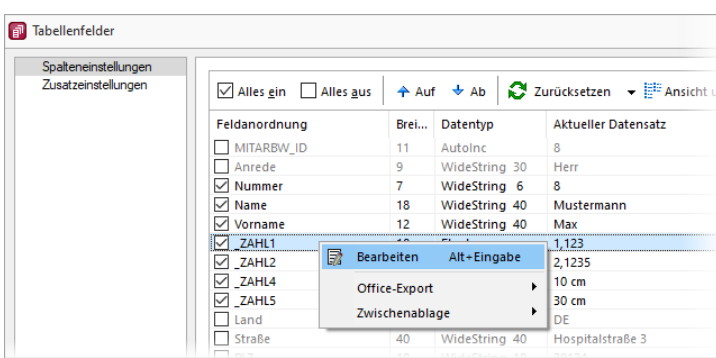

Die Anzahl der Nachkommastellen für "Extrafelder" und "Freie Felder" vom Typ Dezimalzahl kann festgelegt werden. Beispiel:

• Spalte " ZAHL1" enthält den Wert 1,123456 soll aber immer auf 3 Nachkommastellen gerundet angezeigt werden

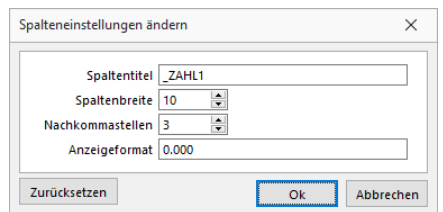

Zudem kann ein Anzeigeformat definiert werden, wenn es sich um Extrafelder oder Freie Felder vom Typ Dezimalzahl, Kurz- oder Langzahl handelt. Beispiel:

Spalte "ZAHL4" (Extrafeld vom Typ "Langzahl") soll neben dem Wert noch einen beliebigen Text ausweisen

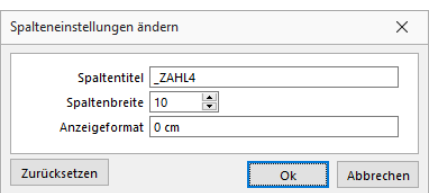

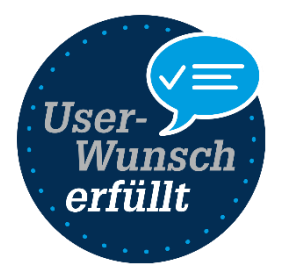

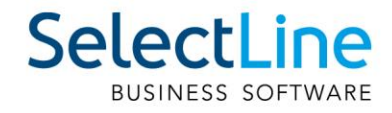

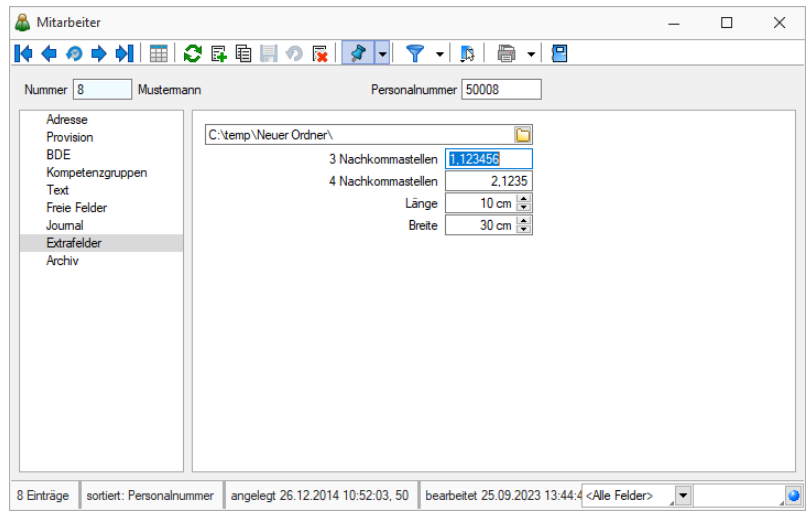

#### Weitere Beispiele:

- Zahl soll immer 4 Nachkommastellen haben Anzeigeformat: 0.0000 ergibt bei 1,2: 1,2000, bei 1,5531: 1,5531
- Zahl soll maximal 4 Nachkommastellen haben Anzeigeformat 0.#### ergibt bei 1,2: 1,2, bei 1,5531: 1,5531
- Hinter einer Zahl mit 3 Nachkommastellen soll noch "kg" stehen Anzeigeformat 0.000 kg ergibt bei 1,2: 1,200 kg, bei 1,5531: 1,553 kg

Das CRM bietet Ihnen mithilfe des Spalteneditors die Anpassbarkeit der Nachkommastellen für "Freie Felder" und "Extrafelder" mit dem Typ "Dezimalzahl":

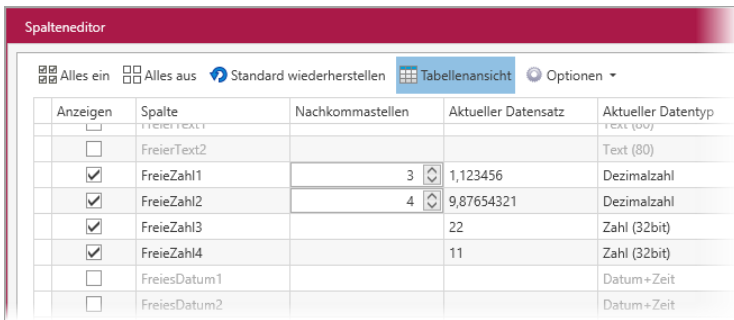

## <span id="page-4-0"></span>**1.2 Erweiterte Funktion für die Speicherung von Formularen als Datei**

Beim Drucken in eine Datei wird der Dateiname und der Pfad nicht abgefragt, wenn ein gültiger Formelplatzhalter mit Sonderfunktion DateiANSI, DateiASCII, DateiTXT, DateiU16, DateiRTF, DateiHTML, DateiBMP, DateiJPEG, DateiPNG, DateiTIFF, DateiXLSX oder DateiPDF verwendet wird.

Über eine Erweiterung der Formel steht Ihnen nun die Möglichkeit zur Verfügung, den Dateinamen und/oder den Pfad zu definieren und trotzdem die Abfrage zum Speicherort der Datei zu erhalten.

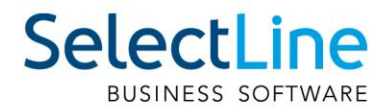

Dafür können Sie die Formel wie gewohnt aufbauen und müssen diese am Ende um die Zeichenfolgen "|1" ergänzen.

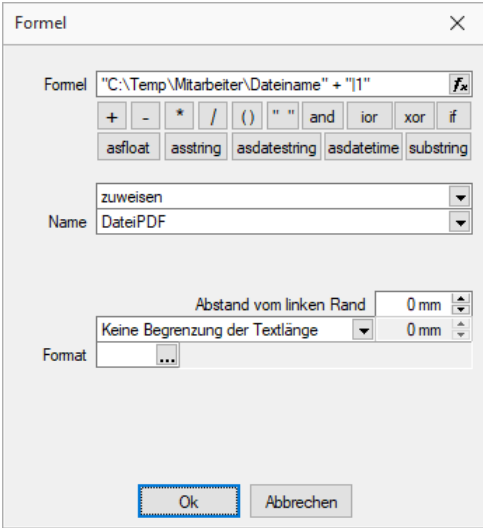

## <span id="page-5-0"></span>**1.3 SQL-Editoren Vorschlagslisten optimiert**

Bei der Erstellung von Abfragen in den SQL-Editoren unterstützt Sie das Programm nun durch Vorschläge von Tabellennamen, -spalten und zusätzlichen Informationen.

#### <span id="page-5-1"></span>**1.3.1 Makroassistent**

Im Makroassistenten können Sie jetzt neben dem bekannten Tabellenvorschlag, der sich über die Tastenkombination [Ctrl] + [Leertaste] öffnen lässt, auch Spaltennamen der Tabellen vorschlagen lassen. Die Spalten, die vorgeschlagen werden, richten sich dabei nach den Tabellen, die abgefragt werden sollen (z.B. Tabellen, die im "FROM"-Teil der Abfrage angegeben sind). Zusätzlich zu den Spaltennamen werden Ihnen auch Informationen zum Spaltentyp (bspw. "WideString 6") und zur Spaltenzugehörigkeit (bspw. "ART Tabelle") dargestellt.

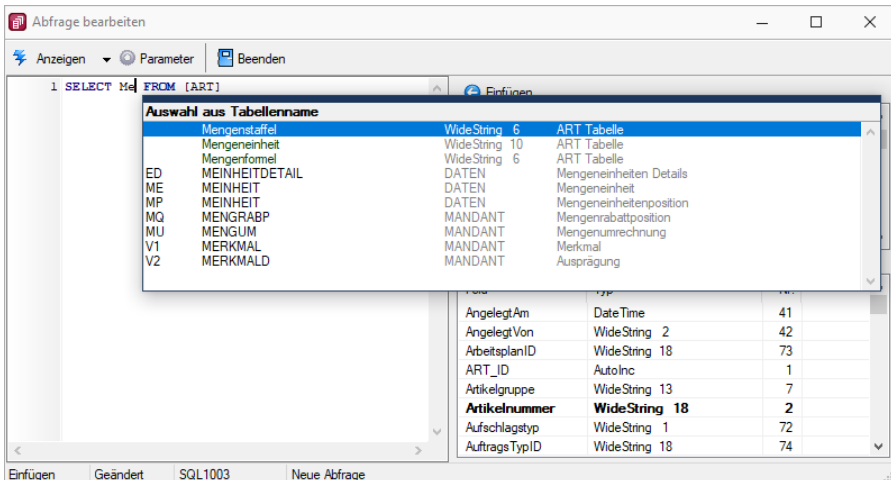

Beim Bearbeiten einer Abfrage Informiert Sie der Makroassistent neben den Spalten einer gewählten Tabelle auch darüber, welche Tabellenschlüssel diese Tabelle aufweist (Fett dargestellt bspw. "Artikelnummer" und "Sprache" für die Tabelle "Artikelfremdbezeichnung"). Diese Informationen können Sie beim Import von Daten oder der Arbeit im Formulareditor unterstützen.

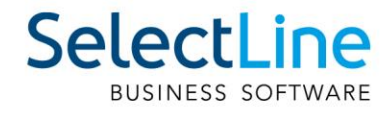

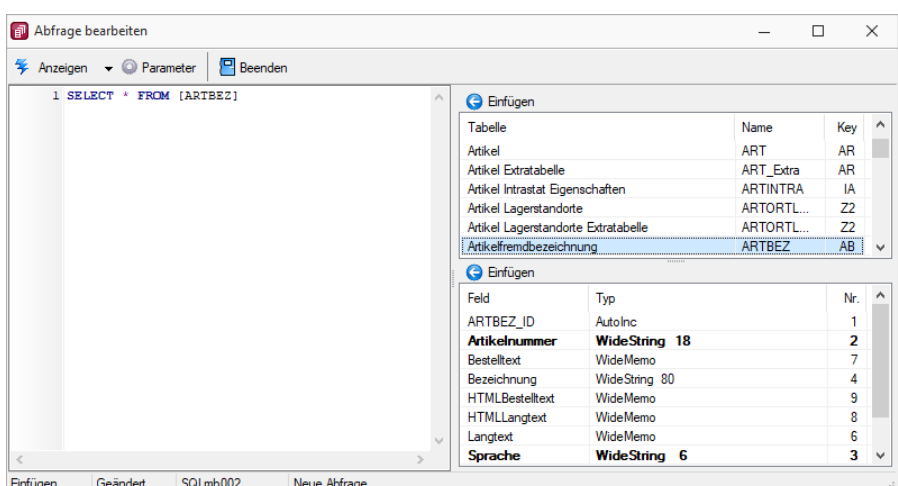

#### <span id="page-6-0"></span>**1.3.2 Berechnete Spalten**

Auch bei den berechneten Spalten steht Ihnen nun die Vorschlagsfunktion zur Verfügung. Diese bezieht sich auf die nutzerdefinierten Anpassungen. Die Systemabfrage wird für Vorschläge nicht berücksichtigt.

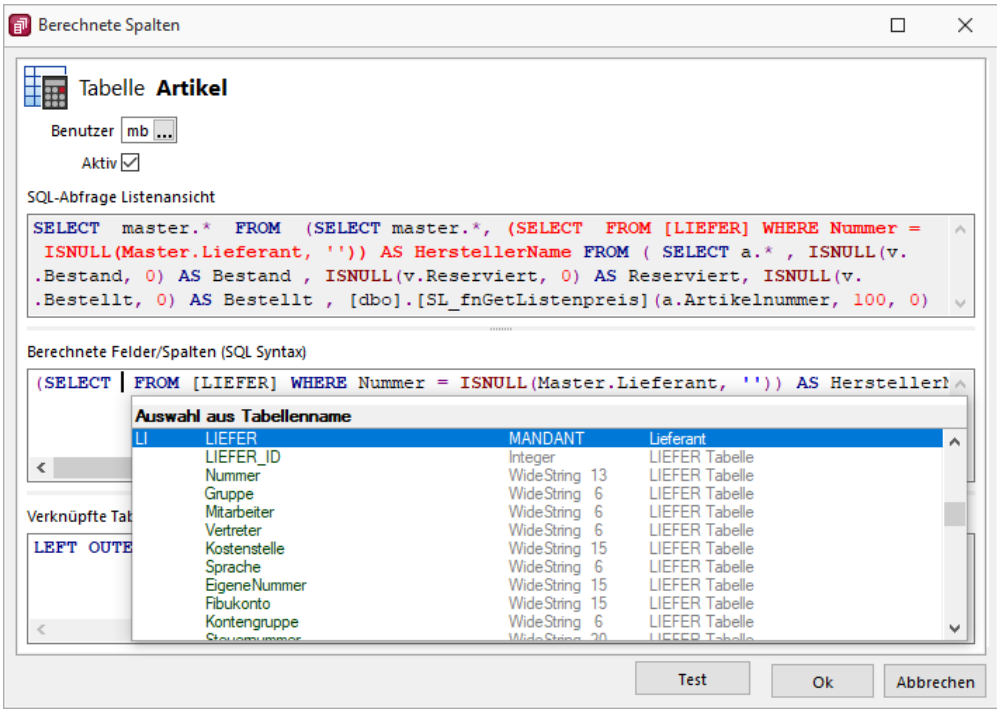

#### <span id="page-6-1"></span>**1.3.3 SQL Filter nutzerdefinierte Legende**

Der SQL Editor für die Filter der "Nutzerdefinierten Legenden" schlägt Ihnen immer die Felder der Tabelle vor, in der Sie sich gerade befinden (im Beispiel ist es der Mitarbeiterstamm). Entsprechend der Abfrage können jetzt zusätzliche Tabellen Berücksichtigung finden (im Beispiel wird die "Kunden" Tabelle abgefragt). Die Vorschlagfunktion bietet Ihnen damit eine Auswahl der Spalten mehrerer Tabellen (Haupttabelle und Tabelle(n) der Abfrage).

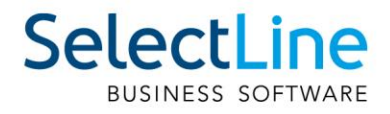

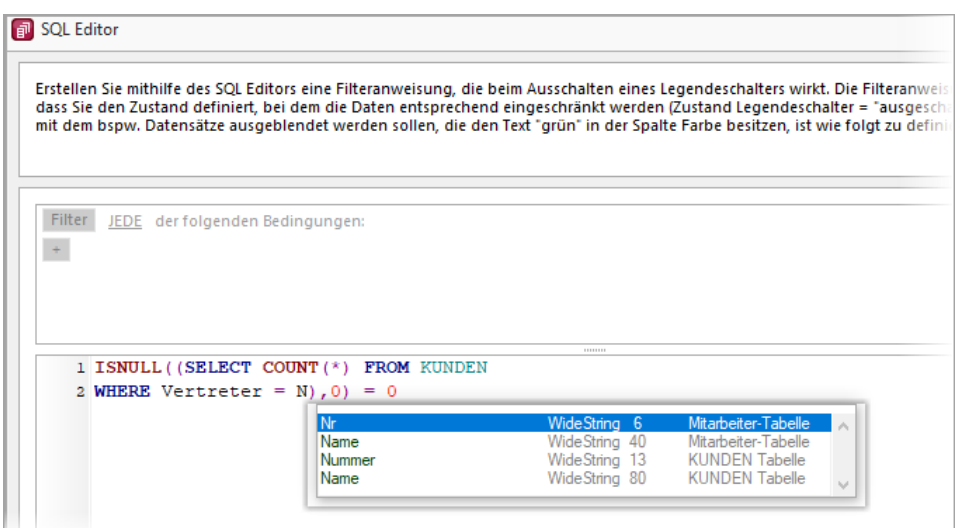

# <span id="page-7-0"></span>**1.4 Kontextbezogene Programmfunktionen für benutzerdefinierte Ergebnismengen optimiert**

Ihnen stehen bei den benutzerdefinierten Ergebnismengen für kontextbezogene Programmfunktionen nun folgende zusätzliche "Typen" zur Verfügung:

- E-Mail Start des Standard-E-Mail-Clients, Übergabe der E-Mail-Adresse
- Homepage Start des Standard Internet-Browsers, Übergabe der Web-Adresse
- Telefon Übergabe der Telefonnummer über TAPI (wenn im Lizenzumfang enthalten)
- Link Öffnen eines Dateiordners entsprechend des Pfads
- Datei Ausführen einer Datei entsprechend des Pfads und des Dateinamens

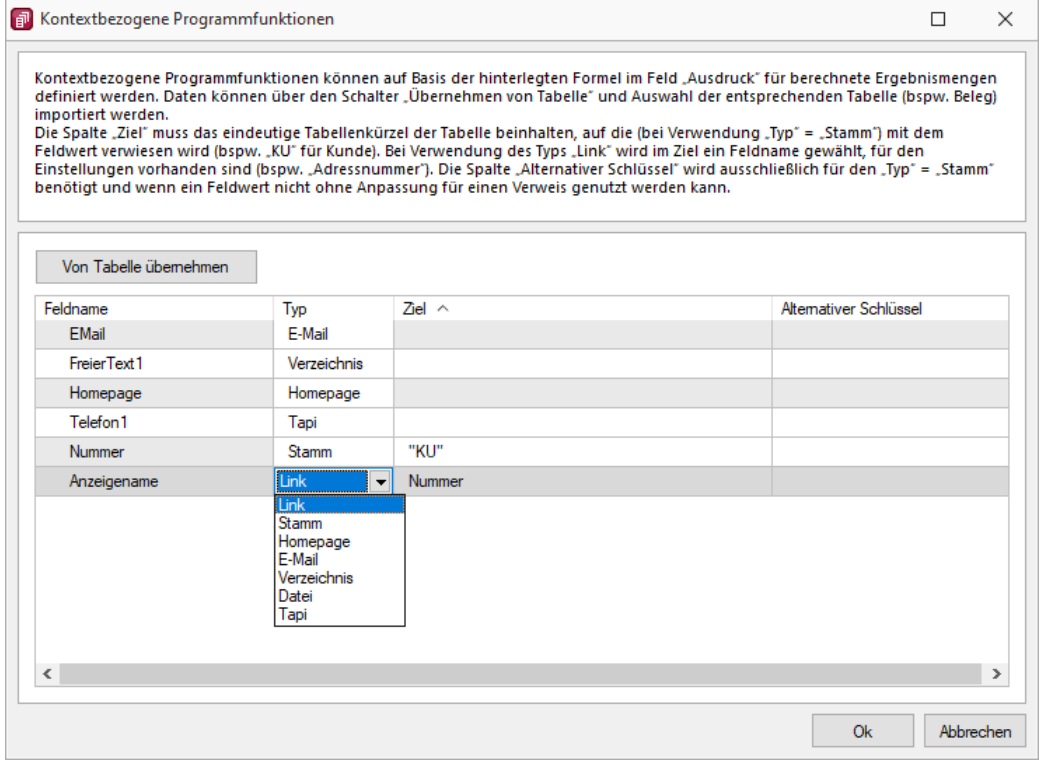

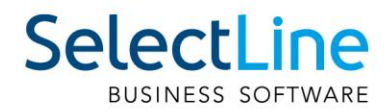

Neben der bekannten Tastenkombination [Alt] + Mausklick zum Ausführen der Sonderfunktion einer Spalte, steht ihnen nun auch ein Kontextmenüeintrag zur Verfügung.

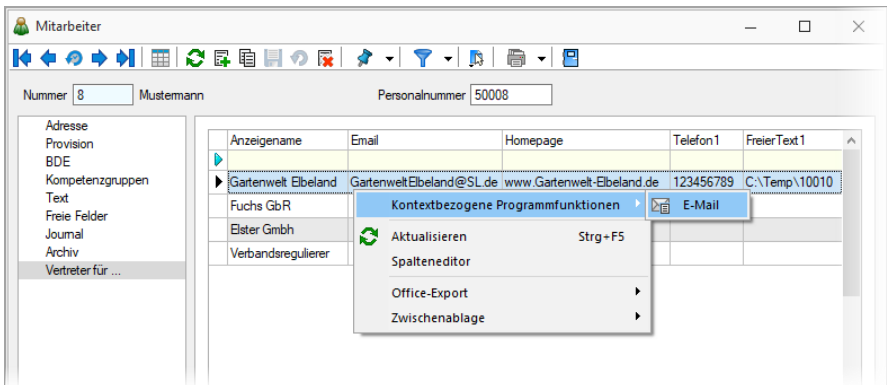

Diese Funktionalität (Kontextmenüeintrag) haben wir für Sie auch in den Standard-Tabellenansichten zur Verfügung gestellt. Bspw. im Kundenstamm für das Erstellen einer neuen E-Mail.

#### <span id="page-8-0"></span>**1.5 Optimierte Maskeneditorfähigkeit**

Die Arbeit mit dem Maskeneditor hat sich in einigen neueren Masken als umständlich herausgestellt. Wir haben hier in ausgewählten Masken für Sie technische Anpassungen vorgenommen, die Ihnen die Arbeit mit dem Maskeneditor erleichtern kann. Hierzu gehören:

- Fertigungsauftrag
- Kompetenzgruppen
- **Fremdfertigung**
- **Steuerschlüssel**
- **Suchtexte**
- Buchungsfunktionen
- Kassenstammdaten (Cloudkasse)
- PC-Kasse
- Nachrichtenpartner (EDI)
- Gruppen
- Kundenbildschirm
- Touchkassen Konfiguration
- TSE Geräte
- Zahlungsarten
- <span id="page-8-1"></span>• Kartenlesegeräte

## **1.6 Änderungen an Berechtigungen in der Rechteverwaltung**

Alle in Gruppen zusammengefasste Auswertungsrechte, werden nun als eigene Einträge mit einem aussagekräftigen Namen in der Liste der Auswertungen aufgeführt. An den Berechtigungen selbst wurden keine Änderungen vorgenommen, es wurden ausschließlich die Gruppierungen aufgelöst.

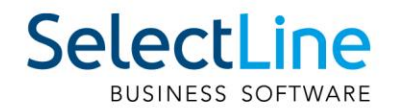

# <span id="page-9-0"></span>**2 Auftrag**

## <span id="page-9-1"></span>**2.1 Aktualisierung von Einkaufskonditionen über ausgewählte Belegarten**

Die Aktualisierung der Lieferantenkonditionen können Sie nun individualisieren, indem Sie nur Eingangsbelegarten berücksichtigen, die zur Ihren individuellen Arbeitsabläufen passen. In den Mandanteneinstellungen finden Sie dafür die globale Einstellung, für alle neuen Artikel unter der bekannten Option "Aktualisierung Einkaufspreise". Diese bietet Ihnen nun eine zusätzliche Option "Ausgewählte Belege", die Ihnen größtmögliche Flexibilität ermöglicht, indem Sie die gewünschten Belege wählen können, die eine Aktualisierung auslösen dürfen.

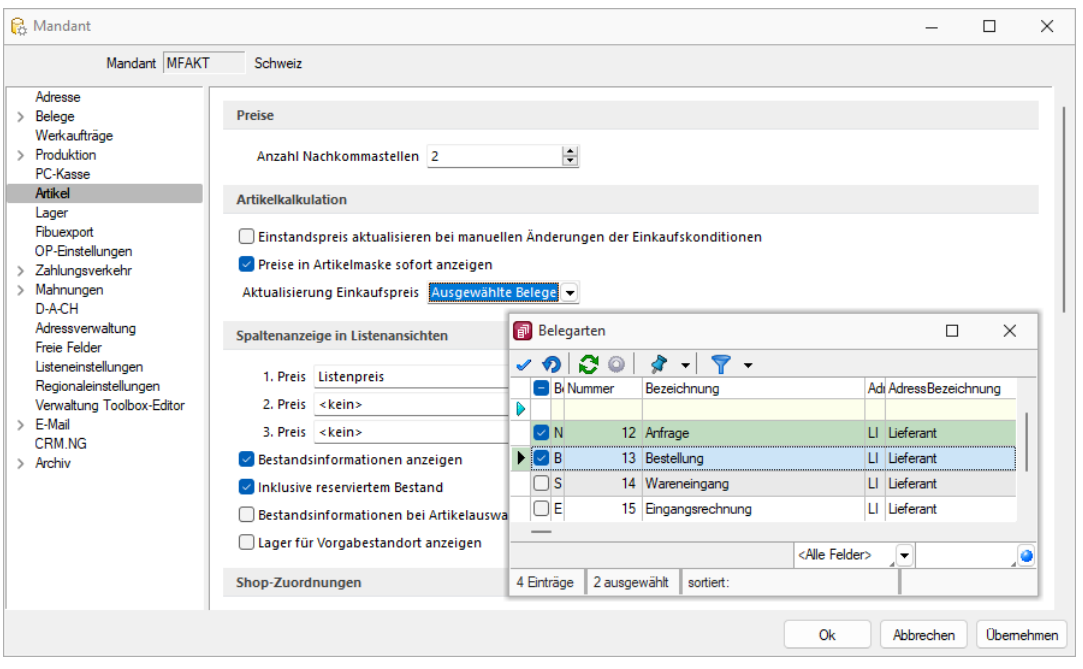

Natürlich können Sie auch weiterhin artikelindividuelle Einstellungen über die Option "EK-Aktualisierung" der jeweiligen Lieferantenkondition eines Artikels vornehmen. Das gilt auch für die neue Option "Ausgewählte Belege". Die vorgeschlagene Auswahl der Belege entspricht dabei der Konfiguration aus den Mandanteneinstellungen. Sie haben aber jederzeit die Möglichkeit, diese für jede Lieferantenkondition individuell zu setzen.

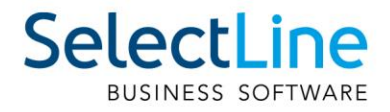

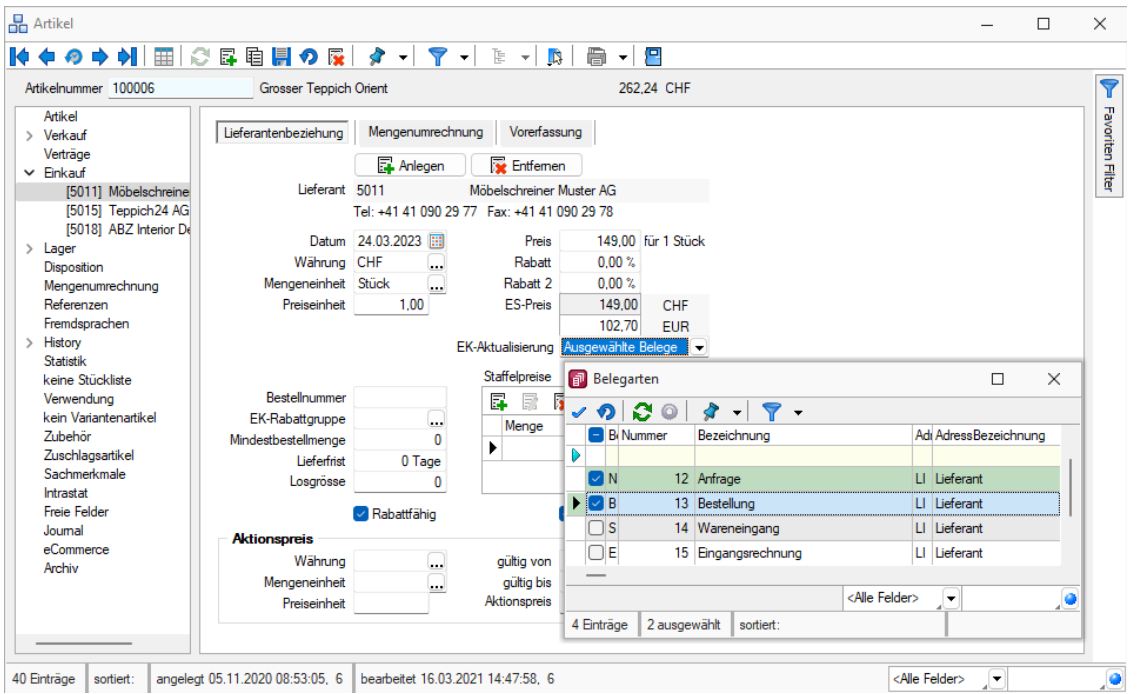

## <span id="page-10-0"></span>**2.2 Aktualisierung von Einkaufskonditionen bei Staffelpreisen**

Bisher war es nicht möglich, Lieferantenkonditionen zu aktualisieren, die über Staffelpreise verfügen. Über die Mandantenoption "Aktualisierung der Lieferantenkondition mit Staffelpreisen" stehen Ihnen nun zwei Möglichkeiten zur Verfügung, Lieferantenkonditionen auch zu aktualisieren, wenn Staffelpreise verwendet werden. Auch wenn Sie eine "EK-Rabattgruppe" der Lieferantenkondition zugewiesen haben, erfolgt nun eine Aktualisierung bei Verwendung der Option "Auf Nachfrage" oder "Immer aktualisieren".

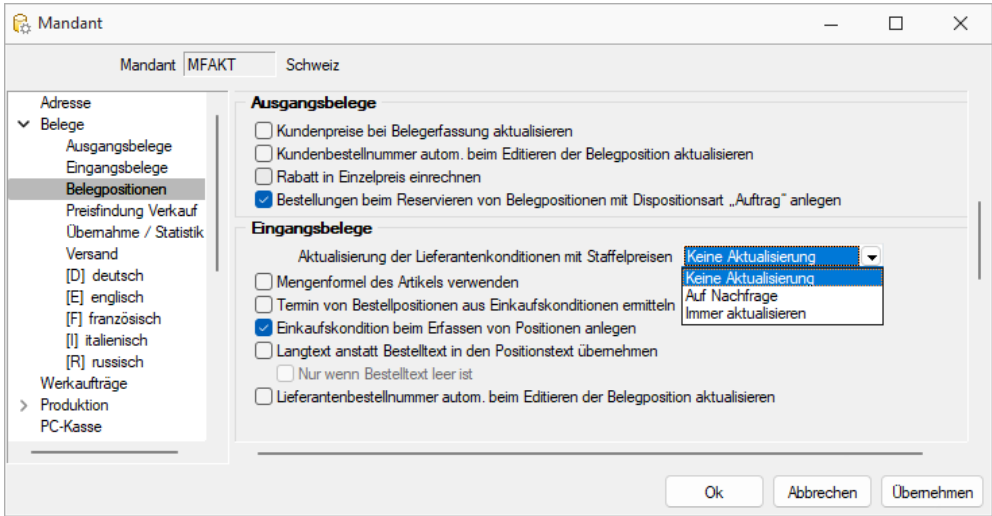

- Keine Aktualisierung Staffelpreise verhindern eine Aktualisierung
- Auf Nachfrage Staffelpreise werden nach einer zusätzlichen Abfrage aktualisiert, der Hauptpreis der Kondition wird automatisch aktualisiert
- Automatisch Staffelpreise und Hauptpreis werden automatisch aktualisiert

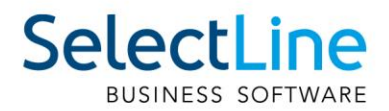

Bei der Aktualisierung "Auf Nachfrage" erscheint vor der Anpassung der Staffelpreise ein Dialog, der die vorgesehenen Änderungen für Sie zur Kontrolle darstellt. Im Bereich der Staffelpreise wird der Preis, der geändert wird, mit einem grünen Symbol gekennzeichnet. Natürlich können Sie die Vorschläge anpassen und sogar neue Staffeln ergänzen. Durch "Übernehmen" werden die Änderungen in die Lieferantenkondition übernommen, "Verwerfen" belässt die Staffelpreise im aktuellen Zustand und schliesst die Positionserfassung ab. Zu Änderungen der Staffelpreise kann es ebenfalls kommen, wenn Währung, Mengeneinheit oder Preiseinheit abweichend von den Lieferantenkonditionen gewählt werden.

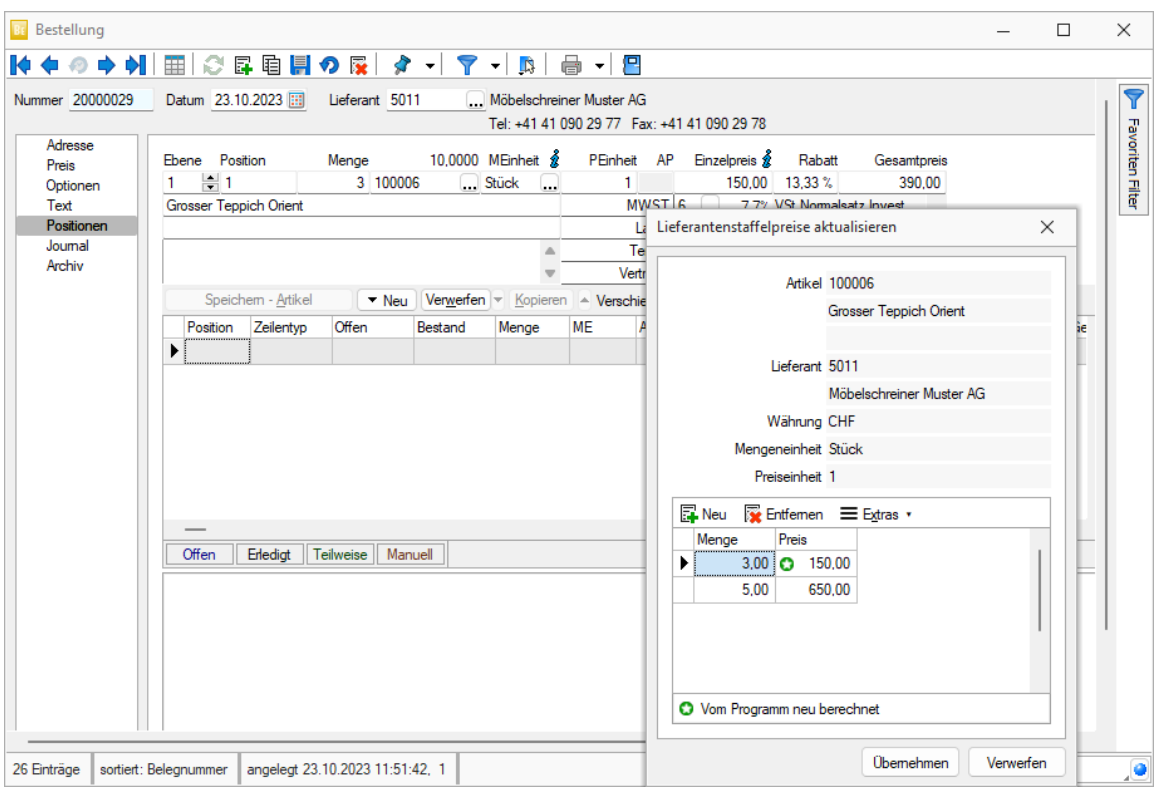

# <span id="page-11-0"></span>**2.3 PC-Kasse (Touch-Oberfläche) Unterstützung von Mengenformeln**

Auch die Touchoberfläche der PC-Kassen bietet Ihnen nun die komfortable Möglichkeit, Mengen mithilfe einer Mengenformel ermitteln zu lassen. Wie auch bei den Belegen, werden die Parameter und ihre Werte in den Freien Texten (Frei1, Frei2) der Belegpositionen gespeichert und stehen Ihnen somit optional auch für den Druck zur Verfügung.

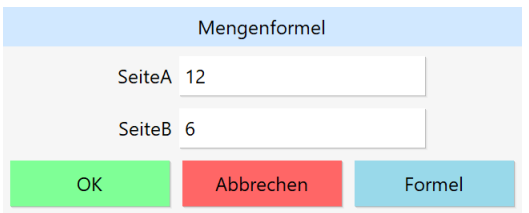

## <span id="page-11-1"></span>**2.4 CloudKasse**

Die moderne Kassenlösung CloudKasse ermöglicht es Ihnen, bequem mit Ihrem Tablet oder Smartphone auch im Offline-Modus unabhängig zu kassieren. Über eine Schnittstelle können die verkauften Waren sowie die Einnahmen direkt als Beleg in Ihr SelectLine Mandant importiert und

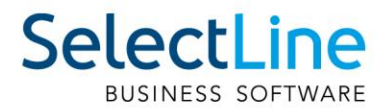

verbucht werden. Die Anmeldung erfolgt bei entsprechender Lizenzierung direkt über SelectLine Auftrag.

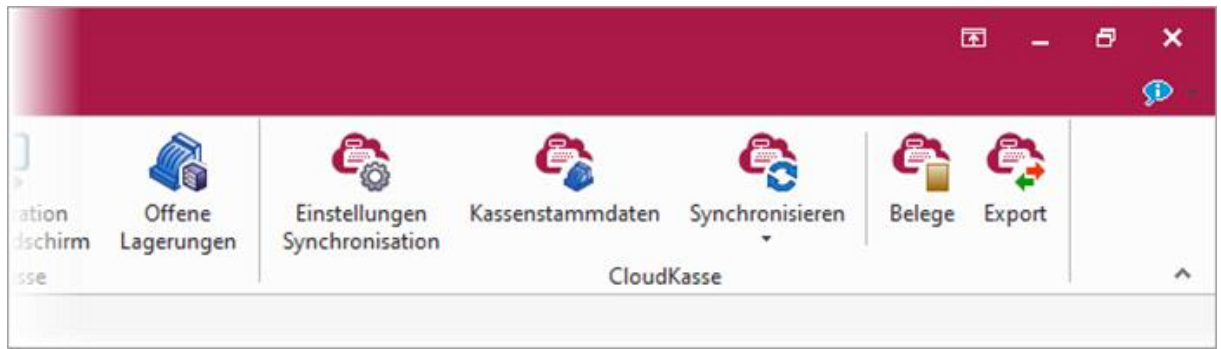

Die Konfigurierung der Artikelauswahl für die CloudKasse erfolgt über SelectLine Auftrag. In diesem Zusammenhang haben Sie Zugriff auf den gesamten Artikelstamm ihres Mandanten. Wenn ein Artikel verkauft wird und die Synchronisation erfolgreich verläuft, erfolgt automatisch eine entsprechende Abbuchung aus dem Lagerbestand.

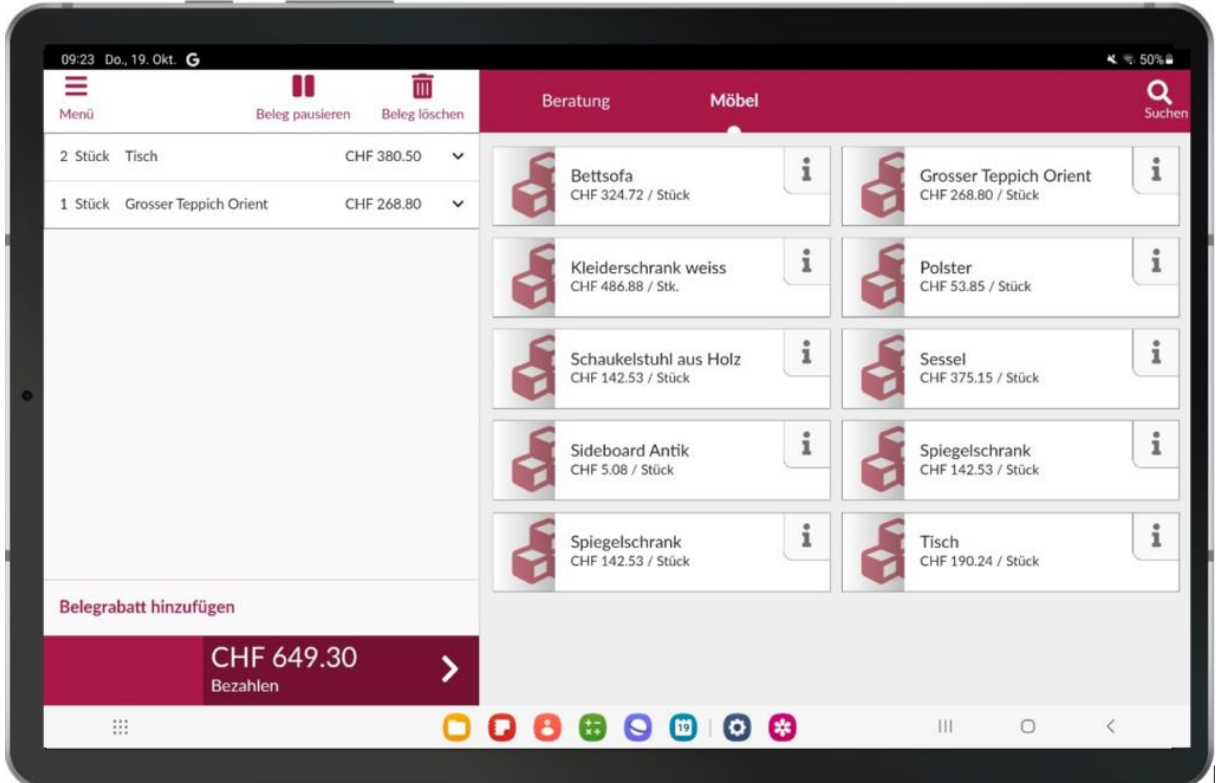

Weitere Informationen finden Sie in der Beschreibung der CloudKasse bei den Dokumenten auf mySelect.

## <span id="page-12-0"></span>**2.5 Dialog Lagerorte wurde an das aktuelle Design angepasst**

Der Dialog "Lagerorte" wurde an das aktuelle Design angepasst und bietet Ihnen dadurch zusätzlich ein Journal, freie Felder und die Möglichkeiten der Extrafelder.

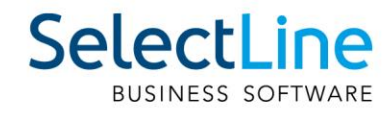

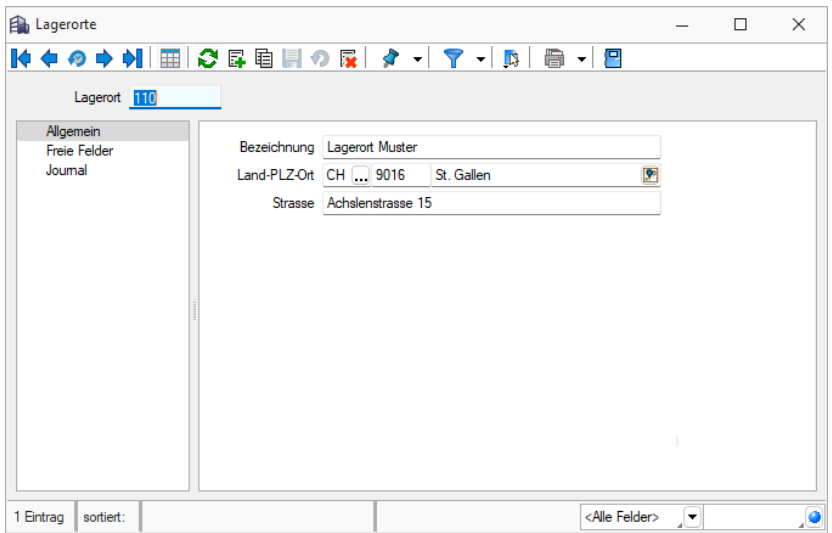

## <span id="page-13-0"></span>**2.6 Belegausgabe**

#### <span id="page-13-1"></span>**2.6.1 Stammdaten**

In den Stammdaten für Kunden und Lieferanten ist ein neuer Eintrag im Baummenü verfügbar. Über diesen können Einstellungen zur Belegausgabe vorgenommen werden. Im Speziellen können hier für jeden Belegtypen bestimmte Ausgabeeigenschaften konfiguriert werden. Während im Bereich der Kundenstammdaten eine allgemein gültige Leitweg ID hinterlegt werden kann sowie alle Belege der Ausgangsseite angepasst werden können, sind es im Bereich der Lieferantenstammdaten alle Belege der Eingangsseite. Dazu zählen auch selbst-definierte Belege. Eine Auflistung aller Belege erfolgt tabellarisch.

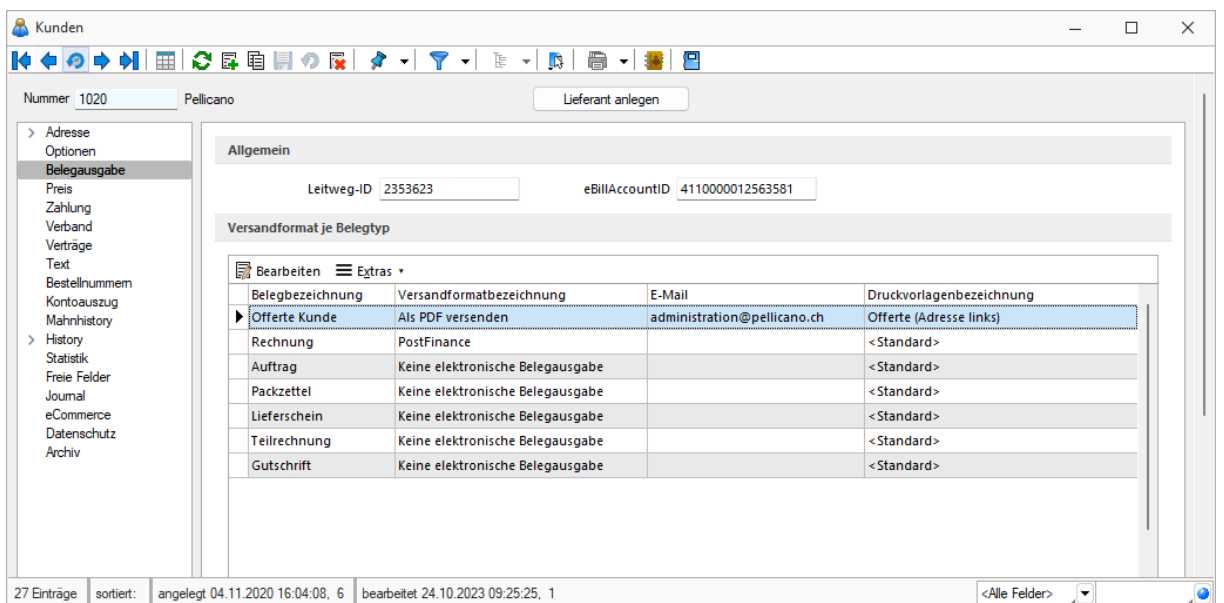

Die Einstellungen nehmen Sie über einen eigenen Dialog vor. Dieser Dialog wird über die Funktion "Bearbeiten" im Tabellenmenü oder über Doppelklick auf die entsprechende Zeile aufgerufen und beinhaltet Einstellungen zum Versandformat, der E-Mail-Adresse, einer bevorzugten Druckvorlage sowie dem individuellen Format.

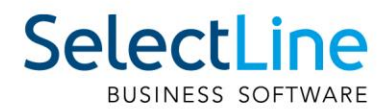

Mit der Einstellung des Versandformats kann individuell für jeden Belegtypen festgelegt werden, ob ein elektronischer Versand standardmäßig stattfinden soll. Dabei kann jeder Belegtyp grundsätzlich als PDF per E-Mail versandt werden. Zusätzlich besteht bei umsatzrelevanten Ausgangsbelegen die Option der Wahl eines bekannten E-Rechnungsformats.

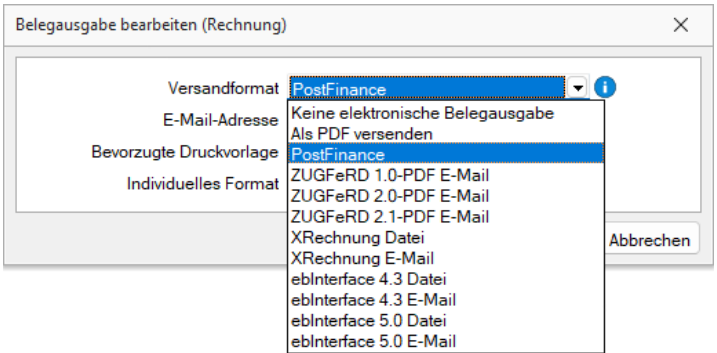

Wird eine elektronische Belegausgabe in Form des Versands als PDF oder in Form eines elektronischen Rechnungsformats gewählt, so muss mindestens eine E-Mail-Adresse hinterlegt werden. Diese wird beim Versenden von E-Mails ober den Einzel- und Sammeldruck für den entsprechenden Belegtypen verwendet. Dabei ist auch die Mehrfacheingabe von E-Mail-Adressen getrennt durch Semikolon möglich.

Darüber hinaus kann eine bevorzugte Druckvorlage je Belegtyp hinterlegt werden. Ist hier eine Druckvorlage hinterlegt, wird diese die Standarddruckvorlage des Kunden bzw. Lieferanten und auch die Druckvorlage aus Nutzervorgaben übersteuern.

Über das individuelle Format können spezifische Nachrichtenformate, die im Bereich Schnittstellen zuvor definiert wurden, ausgewählt werden. Diese Option besteht nur, wenn im Bereich Versandformat ein entsprechendes E-Rechnungsformat ausgewählt wurde.

#### <span id="page-14-0"></span>**2.6.2 Mandanteneinstellungen**

Zusätzlich wurde in den Mandanteneinstellungen ein Bereich für die Belegausgabe geschaffen. Dieser ist über den Menüpunkt Belege erreichbar. Im Bereich der elektronischen Belege können hier die Versandformate aktiviert und deaktiviert werden. Eine Deaktivierung hat zur Folge, dass das Versandformat zwar weiterhin genutzt werden kann, es jedoch für zukünftige Konfigurationen in der Belegausgabe nicht mehr als Versandformat zur Auswahl angeboten wird. Somit kann vermieden werden, dass ein abgekündigtes oder veraltetes Versandformat für weitere Konfigurationen genutzt wird.

## <span id="page-14-1"></span>**2.7 Ein- und Auslagerung für Sperrläger im RMA**

Im Kunden-RMA dürfen alle Belegaktionen und im Lieferanten-RMA alle Artikel- und Folgeaktionen aus Lägern mit gesetzter Auslagerungssperre auslagern und in Läger mit gesetzter Einlagerungssperre einlagern.

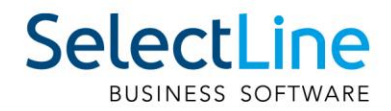

# <span id="page-15-0"></span>**3 Produktion**

## <span id="page-15-1"></span>**3.1 Produktionsplanung**

#### <span id="page-15-2"></span>**3.1.1 Nachkalkulation von Fertigungsaufträgen**

Die Funktion "Kalkulationspreis der Belegposition anpassen" wurde dahingehend erweitert, dass nicht nur Belegpositionen angepasst werden können, sondern dass die Kalkulationspreise des Vorgängers angepasst werden. Mit der Erweiterung der Funktion wurde diese auch umbenannt in "Kalkulationspreis im auslösenden Auftrag anpassen". Hier werden also nicht nur Aufträge, sondern auch verknüpfte Fertigungsaufträge angepasst. Aus dem Unterauftrag heraus wird über die Funktion der aus den IST-Werten ermittelte Kalkulationspreis in den Haupt-Fertigungsauftrag geschrieben. Bei Mehrfachzuordnungen gewinnt jeweils die letzte Kalkulationspreisanpassung.

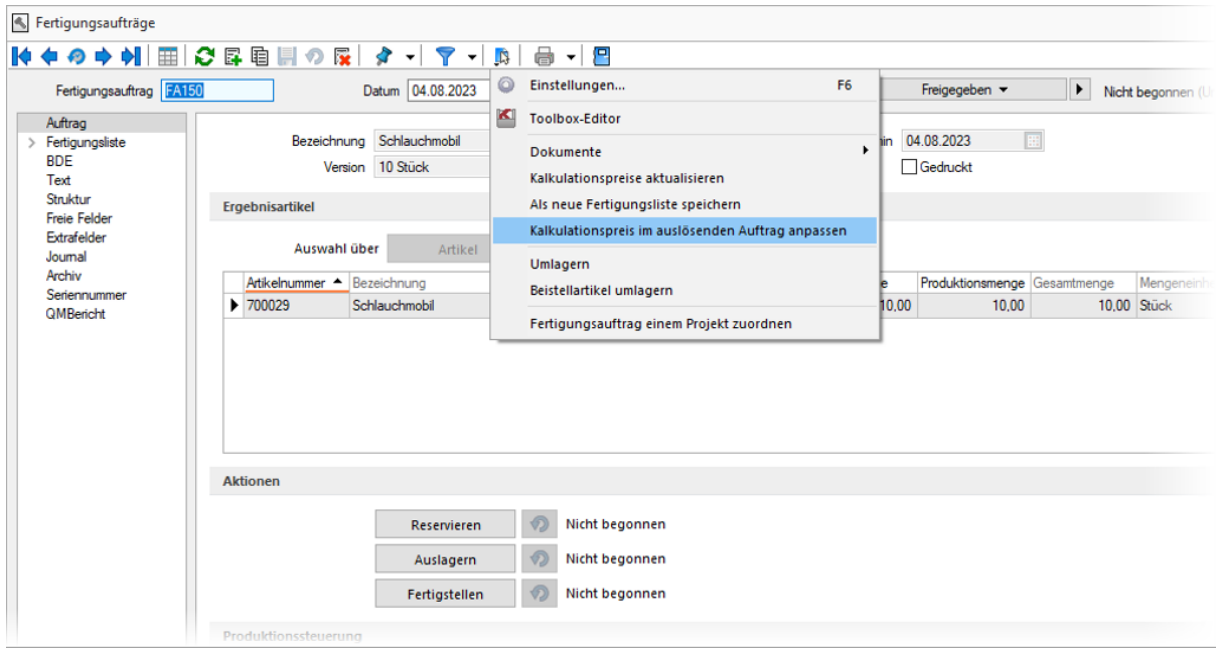

Eine durch den Unterauftrag ausgelöste Anpassung des Kalkulationspreises wird nur berücksichtigt, wenn der Kalkulationsmodus des Verbrauchsartikels auf "manuell" gestellt ist. Beim Kalkulationsmodus "automatisch" werden die Kalkulationspreise anhand der im Artikelstamm hinterlegten Fertigungsliste berechnet.

# <span id="page-15-3"></span>**3.2 BDE**

#### <span id="page-15-4"></span>**3.2.1 Erweiterung der Makroparameter**

In den Druckmakros für den Etikettendruck in der BDE können jetzt neben der Artikelnummer und einer Menge auch die FertigungsauftragID sowie die ProduktionsschrittID angegeben werden. Damit können Sie auf alle relevanten Daten des Fertigungsauftrages zugreifen und die Informationsdichte der gedruckten Etiketten erhöhen.

Die Makroparameter werden über einen Eintrag in der BDEConfiguration.json verwaltet, weitere Informationen zu Makroparametern und eine Beispielkonfiguration finden Sie im Einrichtungsdokument für die BDE.

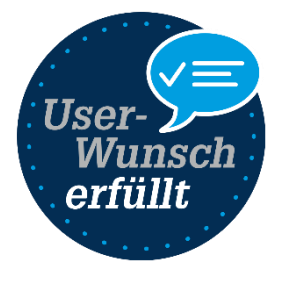

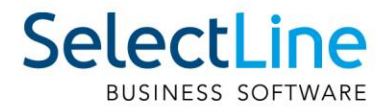

#### <span id="page-16-0"></span>**3.2.2 Anzeige von Lagerinformationen**

Mit der aktuellen Version stellen wir Lagerinformationen für Verbrauchsartikel in der BDE zur Verfügung.

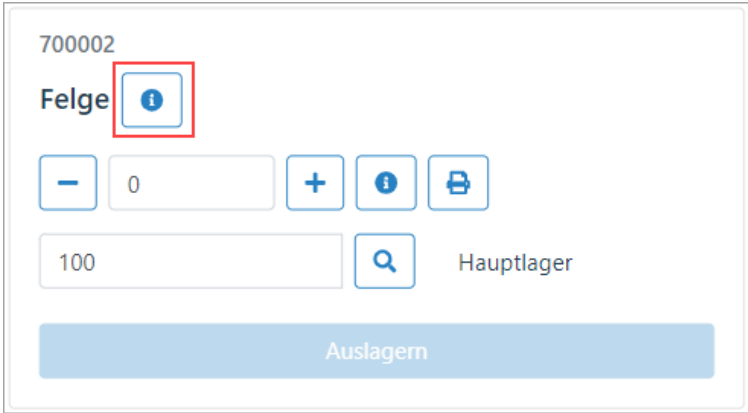

Über den  $\bullet$  -Button neben der Artikelbezeichnung können alle Lager- und Lagerplätze eines Artikels angezeigt werden.

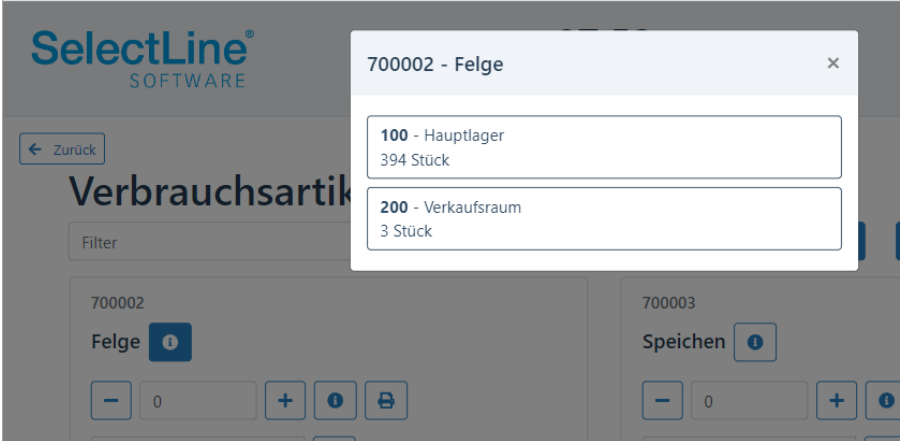

Wird ein Lager- oder Lagerplatz aus der sich öffnenden Liste ausgewählt, so werden alle relevanten Daten in den Auslagerungsdialog übernommen und die Lageraktion kann ausgeführt werden.

#### <span id="page-16-1"></span>**3.2.3 Optionale Bestandsanzeige bei Chargenartikeln**

Für chargengeführte Artikel kann optional eine lagerbezogene Bestandsinformation aufgerufen werden.

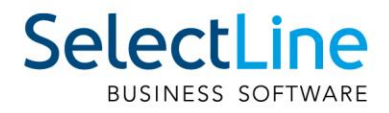

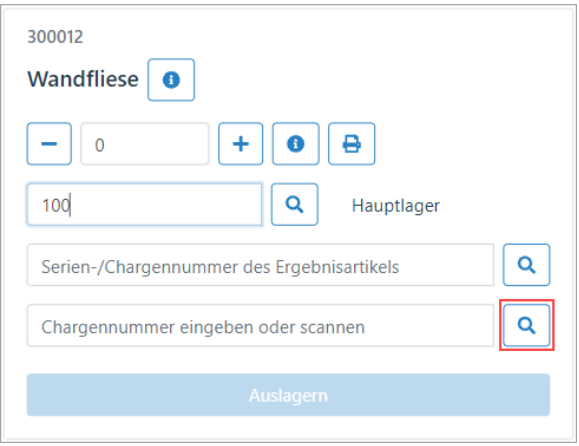

Über das <sup>Q</sup> -Symbol neben der Chargennummernzeile kann für das bereits ausgewählte Lager der Bestand und die zur Verfügung stehenden Chargen aufgerufen werden.

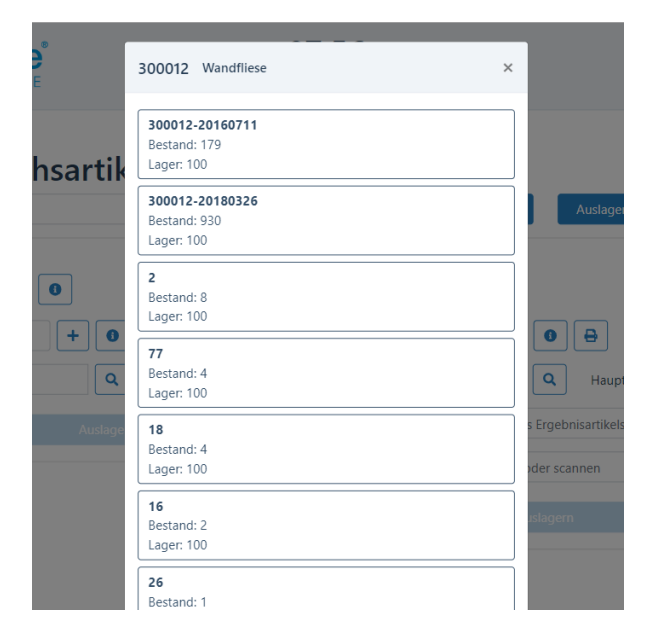

Nach Auswahl einer Chargennummer aus der sich öffnenden Liste werden alle relevanten Daten wie Chargennummer und gegebenenfalls das Verfallsdatum in den Lagerdialog eingetragen werden und die Lageraktion kann ausgeführt werden.

Diese Option kann über einen Eintrag in der BDEConfiguration.json aktiviert werden, weitere Informationen zur Aktivierung finden Sie im Einrichtungsdokument für die BDE.

# <span id="page-17-0"></span>**4 CRM**

#### <span id="page-17-1"></span>**4.1 Neue Option zum Anlegen von Journalen bei eingehenden Anrufen**

Damit Sie sofort Notizen zu einem eingehenden Telefonat hinterlegen können, existiert eine neue Option unter *Applikationsmenü / Optionen*, die Sie aktivieren können. Auch die bereits bekannte Option für ausgehende Anrufe ist hier jetzt zu finden.

Ist "Bei eingehenden Anrufen über TAPI automatisch einen Journaleintrag anlegen" aktiv, wird ein

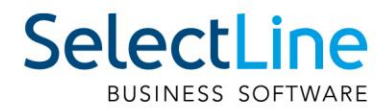

neuer Journaleintrag erstellt und es öffnet sich ein Dialog zur Bearbeitung des Journaleintrags, wenn die Nummer eindeutig einer Adresse zugeordnet werden kann.

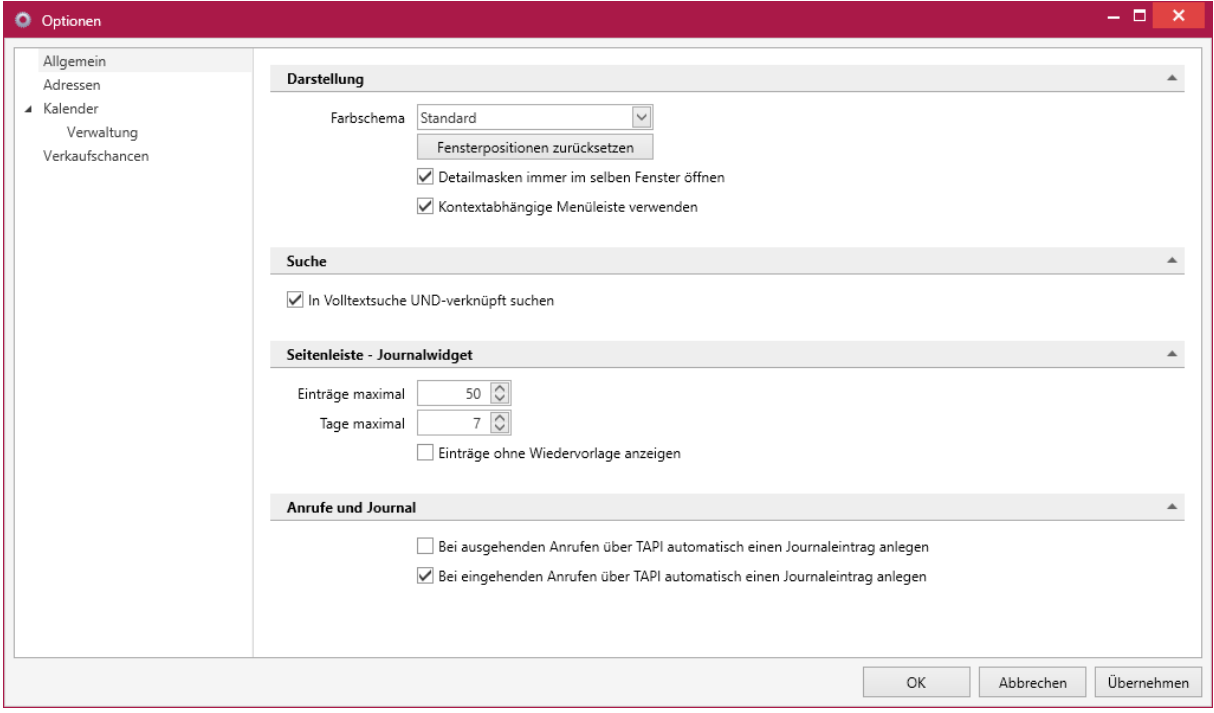

## <span id="page-18-0"></span>**4.2 Bemerkung bei Kampagnen Aktivität**

Damit Sie gleich eine Notiz hinterlegen können, wenn die Aktivität eines Kampagnen-Teilnehmers geändert wird, können Sie jetzt eine Bemerkung erfassen und/oder eine bereits bestehende Bemerkung sehen.

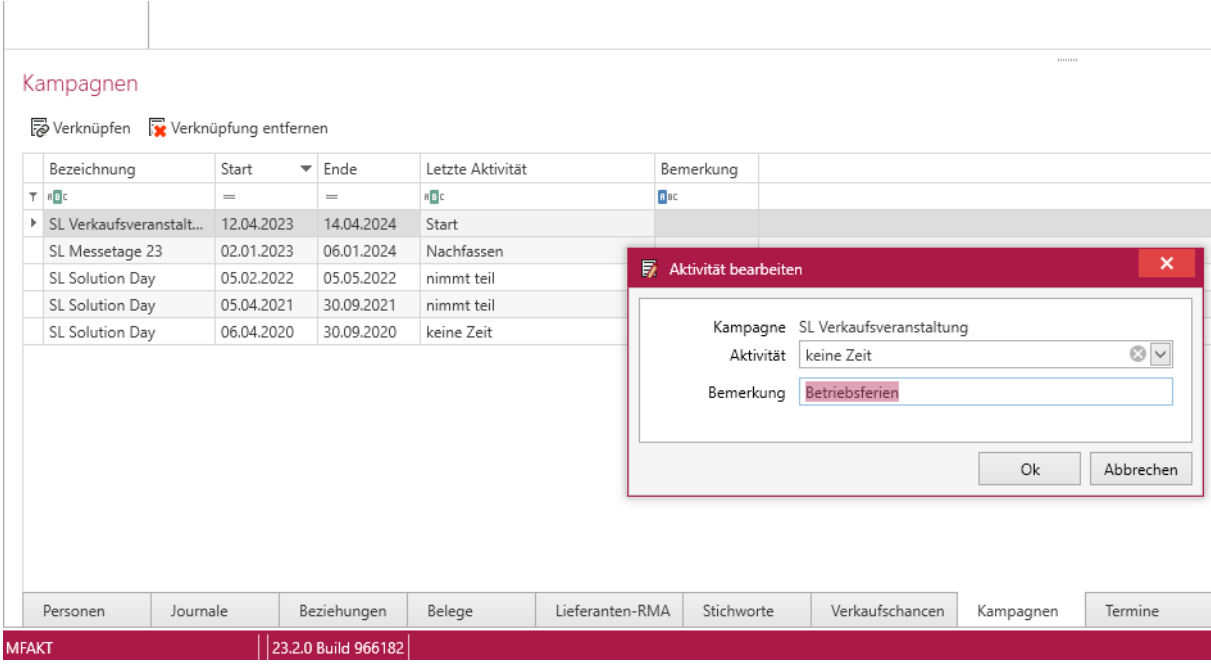

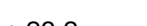

# Seite 20 von 36

#### Bestände umlagern  $\checkmark$ Lager 530,1,1  $\ddot{\phantom{a}}$ Flächenlager Ziellager

300

 $\cdots$ 

Sperrlager

Umlagern

Artikel

330009

Drachenstein | Preismengeneinheit

Eigenes Makro

# <span id="page-19-0"></span>**5 Mobile Anwendungen**

#### <span id="page-19-1"></span>**5.1 MDE**

#### <span id="page-19-2"></span>**5.1.1 Selbstdefinierte Umlagerungsbelege**

Es ist nun auch möglich selbstdefinierte Umlagerungsbelege in der Belegkette mit MDE zu nutzen. Der selbstdefinierte Belegtyp wird nun auch per API bereitgestellt. Mit der Konfiguration des entsprechenden Belegschlüssels in der MDE Konfiguration, wird das Ziellager für die Umlagerung in der Eingabemaske bereitgestellt.

#### <span id="page-19-3"></span>**5.1.2 Ausführen eines Makros per Button in der Positionserfassung**

Per Konfiguration kann festgelegt werden, dass in der Positionserfassung ein Makro Button eingefügt wird, welcher nach der Artikelauswahl unter der Artikelbezeichnung erscheint. Dieser ruft eine eigene Listenansicht auf, in der die Ergebnismenge des konfigurierten API Makros aufgelistet wird.

#### <span id="page-19-4"></span>**5.1.3 Ganzes Lager umlagern**

Per Konfiguration kann ein neuer Menüpunkt "Bestände umlagern" auf der MDE Hauptseite freigeschaltet werden. In der Eingabemaske sind dann nur das Quellager (Lagerplatz) und das Ziellager (Lagerplatz) auswählbar und ein "Umlagern" Button. Als Ergebnis entsteht ein neuer manueller Lagerungsbeleg mit allen Positionen des Quellagers als Umlagerung in das gewählte Ziellager (inkl. MHD / Serien/Chargen). Positionen, die sich nicht umlagern lassen werden übersprungen. Es erfolgt eine Anzeige der Anzahl der umzulagernden Artikel, sowie eine Meldung, wenn nicht alle Positionen umgelagert werden konnten bzw. kein Bestand vorhanden ist.

#### <span id="page-19-5"></span>**5.1.4 Filter in Belegpositionen**

Es wurde eine neue Filtermöglichkeit geschaffen, welche die Auswahlmöglichkeiten der Positionen des Vorgängerbeleges einschränkt. Somit lassen sich Positionen ausblenden, die nicht per MDE bearbeitet werden sollen.

## <span id="page-19-6"></span>**5.2 API**

#### <span id="page-19-7"></span>**5.2.1 Journal Routen für manuelle Lagerung**

Für das Abrufen und Erstellen von Journalen an manuellen Lagerungen wurden zwei neue Routen unter "ManualStorage" bereitgestellt.

# <span id="page-19-8"></span>**6 Lohn**

## <span id="page-19-9"></span>**6.1 Swissdec 5 Zertifizierung**

Die Swissdec 5 Zertifizierung für SelectLine Lohn wurde abgeschlossen und wird ab der Version 23.2 integriert. Mit der neusten Version des Swissdec-Standards passt sich SelectLine Lohn den steigenden Anforderungen in der Lohnbuchhaltung an.

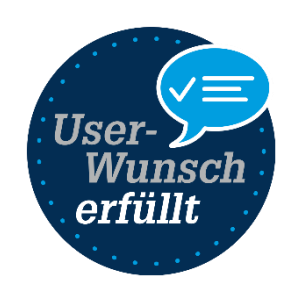

 $\ddot{\phantom{a}}$ 

 $\overline{\mathbf{r}}$ 

 $\bullet$ 

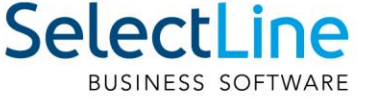

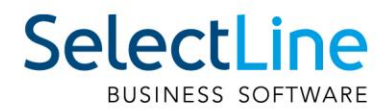

Die Änderungen sind erst dann ersichtlich, wenn der Mandant ein Swissdec 5 Mandant ist. Dies kann in den Mandanteneinstellungen überprüft werden unter "Mandanteneinstellungen/Optionen". Ein bestehender Mandant, unabhängig welche Swissdec-Version, wird zu einem Swissdec 5 Mandant, sobald ein Jahreswechsel mit einer SelectLine Lohn Installation ab der Version 23.2 durchgeführt wird. Alle neu erstellten Mandanten sind mit der Version 23.2 automatisch Swissdec 5 Mandanten. Weitere Informationen dazu finden Sie in der Beschreibung zu Swissdec 5 bei den Dokumenten auf mySelect.

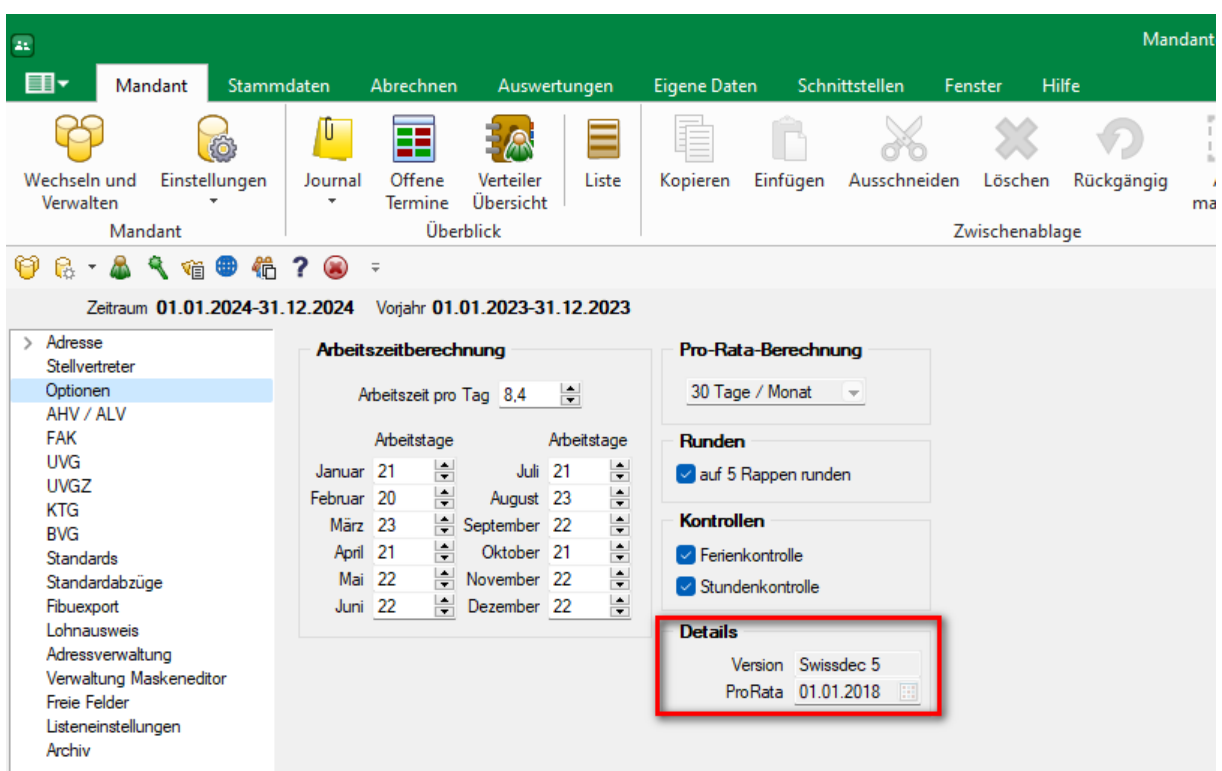

# <span id="page-20-0"></span>**6.2 Lohnportal**

Mit dem neuen Platin-Feature Lohnportal haben Sie die Möglichkeit, Lohndokumente direkt über SelectLine Lohn Ihren Mitarbeitern elektronisch zur Verfügung zu stellen. Um auf unser Online-Lohnportal zuzugreifen, ist eine Anmeldung mit Benutzerdaten und einer zusätzlichen 2-Faktor-Authentifizierung erforderlich. Dies gewährleistet einen höchstmöglichen Schutz für die vertraulichen Informationen.

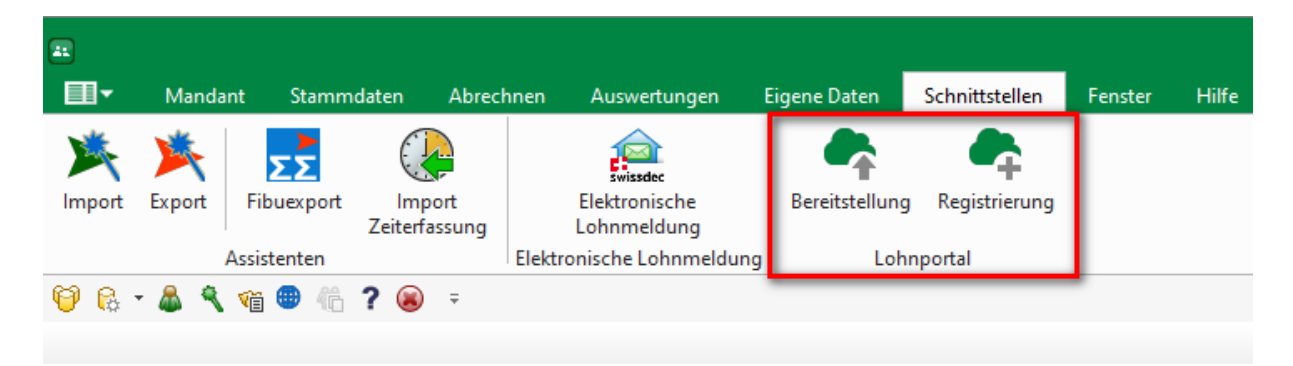

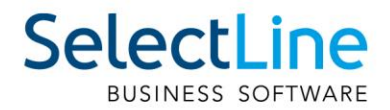

Das Lohnportal ist über den Menüpunkt "Schnittstellen" erreichbar. In einem ersten Schritt richten Sie über "Registrierung" einen Account für das Online-Portal als Arbeitgeber ein. Ist die Anmeldung erfolgreich, können über den Menüpunkt "Bereitstellung" die gewünschten Dokumente in das Portal hochgeladen werden. Voraussetzung, dass beispielsweise die Lohnabrechnung eines Mitarbeitenden im Portal erscheint, ist einerseits das Flag "Bereitstellung Lohnportal" im Mitarbeiterstamm und andererseits eine hinterlegte E-Mail-Adresse.

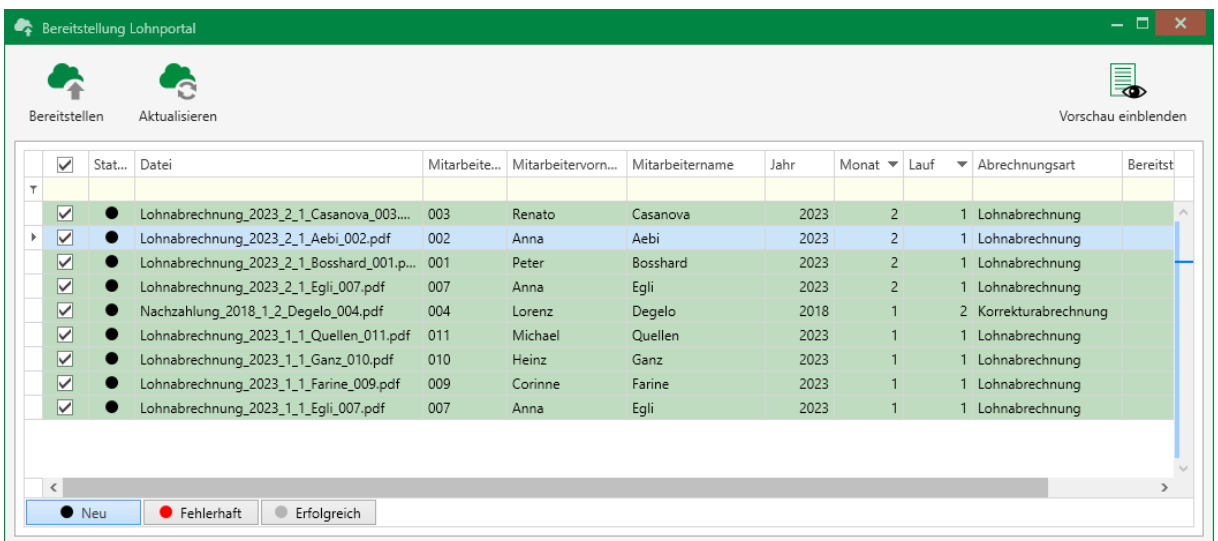

Um den Mitarbeitenden den Zugriff auf ihre Dokumente zu ermöglichen, müssen sie auch einen eigenen Account erstellen. Der Arbeitgeber muss dafür die individuellen Aktivierungsbriefe, welche automatisch im Lohnportal generiert werden, den Mitarbeitenden übergeben. Zugriff auf den Adminbereich mit sämtlichen Einstellungsmöglichkeiten für das Lohnportal erhalten Sie [Online.](https://lohnportal.selectline.ch/)

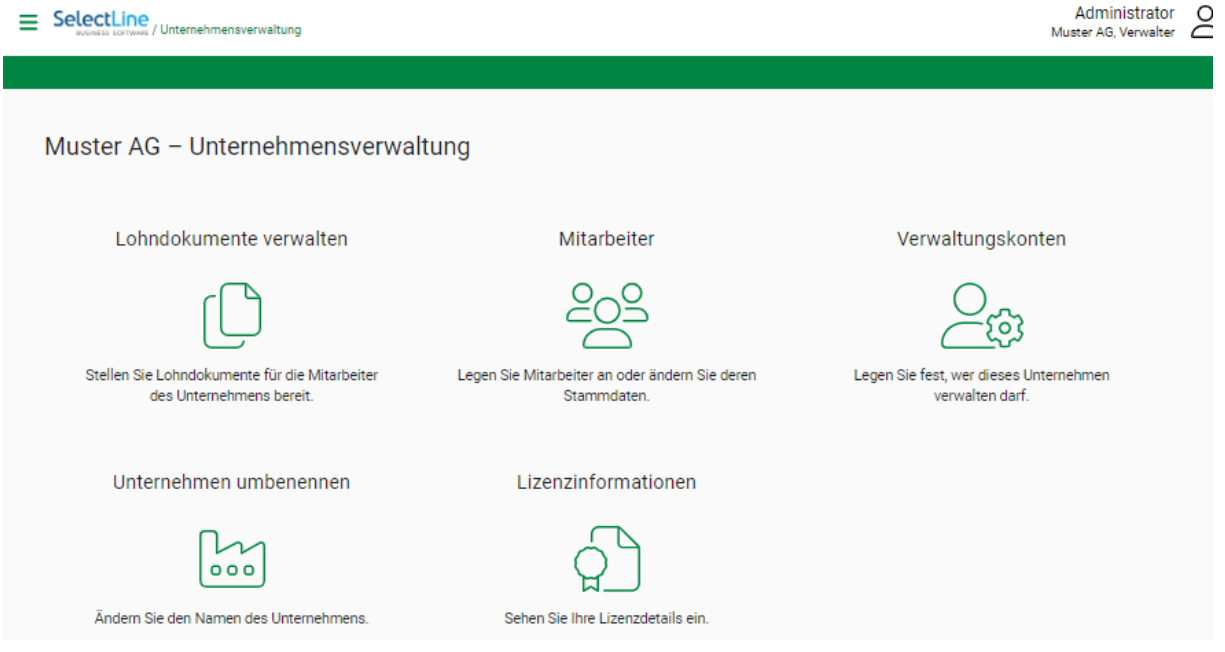

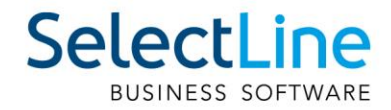

# <span id="page-22-0"></span>**Version 23.1**

# <span id="page-22-1"></span>**7 Programmübergreifend**

# <span id="page-22-2"></span>**8 Neue Online-Hilfe**

Die Hilfe steht Ihnen ab sofort für alle SelectLine Programme online zur Verfügung. Auch der Aufruf der Hilfe aus dem Programm z.B. per Taste [F1] öffnet kontextsensitiv eine Seite unter [hilfe.selectline.ch.](https://hilfe.selectline.ch/) Damit ist nun auch die Nutzung der Hilfe möglich, wenn Sie Ihr SelectLine Programm von einem Netzlaufwerk aus starten.

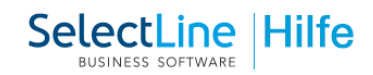

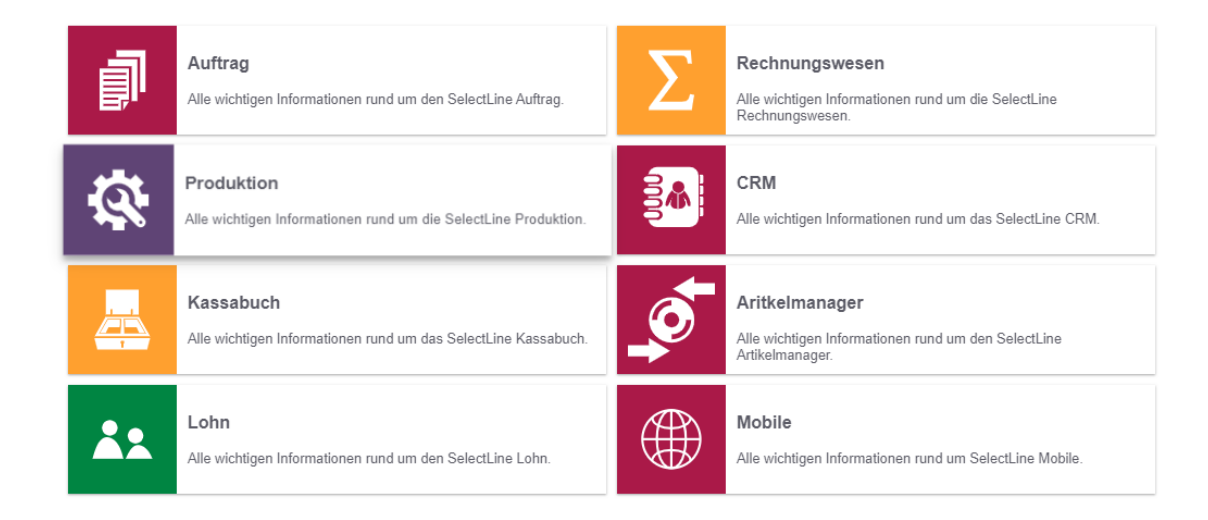

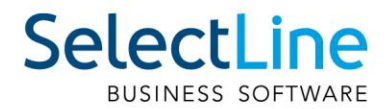

# <span id="page-23-0"></span>**9 Permanentfilter für Mitarbeiter**

Im SelectLine Rechnungswesen und im SelectLine Auftrag können Sie nun Permanentfilter für die Tabelle Mitarbeiter definieren. So ist es Ihnen möglich, z.B. Ihren Nutzern nur den Mitarbeiter anzuzeigen, denen Sie selbst zugeordnet sind.

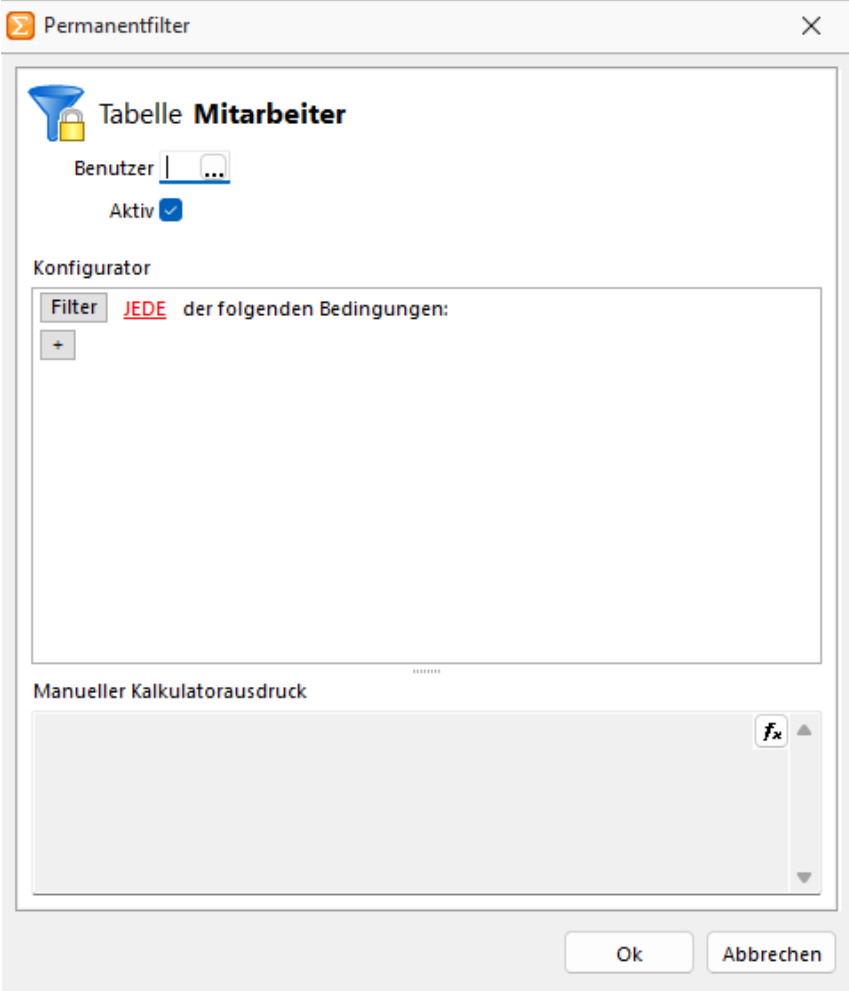

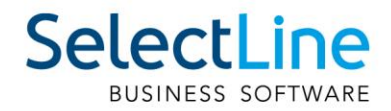

# <span id="page-24-0"></span>**10 Aktualisierung Paymentstandards**

Mit der Version 23.1 wurden die Paymentstandards 2022 für den Zahlungsverkehr umgesetzt. In den Stammdaten der Bankkonten können die Swiss Paymentstandards 2022 ausgewählt werden. Um den Zahlungsverkehr auch über die Umstellungsphase zu gewährleisten, sind weiterhin auch die «alten» Formate gültig. Für die Zahlungen mit pain.001 und pain.008 können Sie somit über die Stammdaten definieren, mit welchen Richtlinien die Zahlungsfiles erstellt werden sollen.

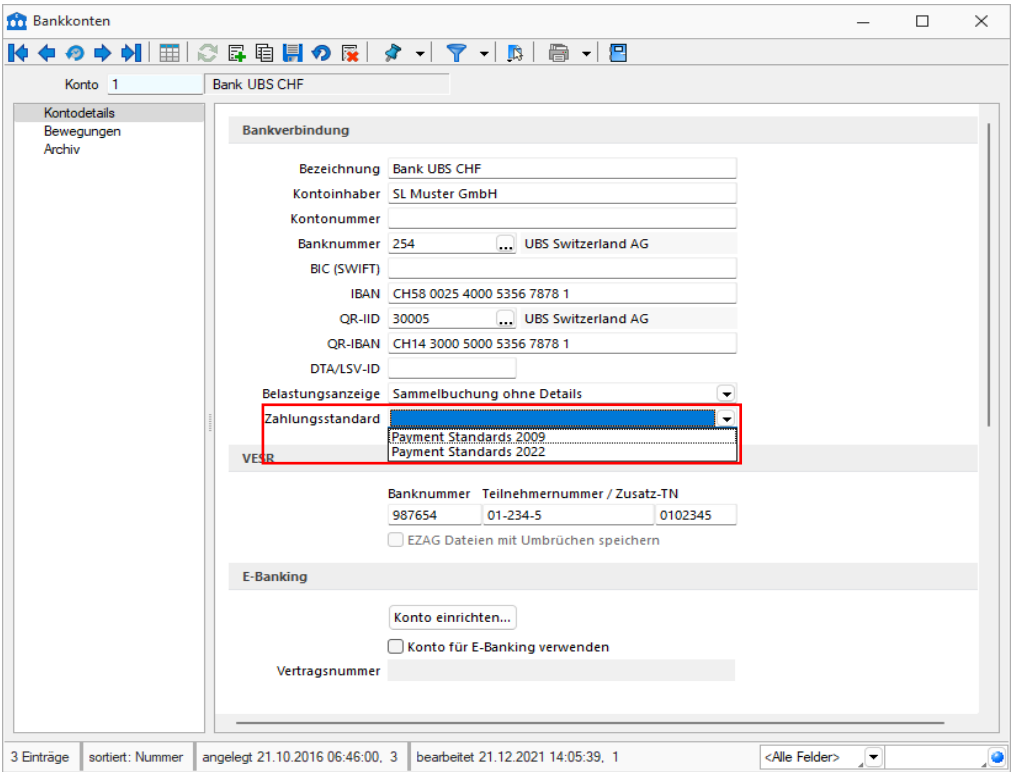

# <span id="page-24-1"></span>**11 Auftrag**

# <span id="page-24-2"></span>**12 Belegimport im CSV- Format**

Der Belegimport wurde um eine Einstellung erweitert, mit der das Verhalten von importierten Umsatzbelegen mit abweichenden Rechnungsempfängern gesteuert werden kann.

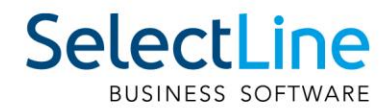

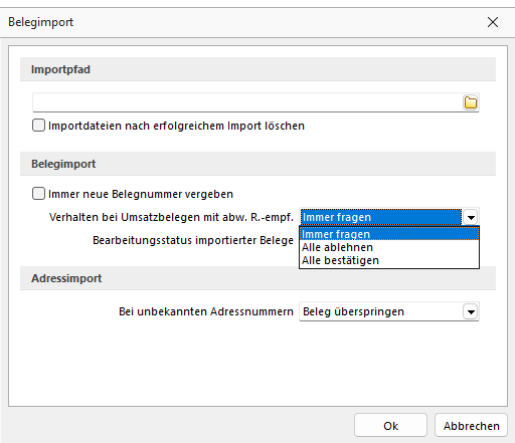

Die Standardeinstellung "Immer fragen" entspricht dem

Programmverhalten vor der Erweiterung. Für jeden Umsatzbeleg mit einem abweichenden Rechnungsempfänger erscheint eine Abfrage:

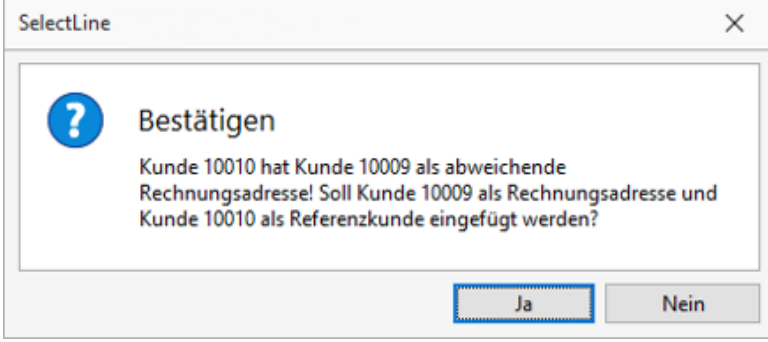

Die Einstellung "Alle ablehnen" für importierte Umsatzbelege bewirkt, dass keine Abfrage erscheint und die Rechnungsadresse niemals durch die abweichende Rechnungsadresse ersetzt wird (entspricht "Nein" bei der Abfrage). "Alle Bestätigen" hingegen würde immer automatisch die abweichende Rechnungsadresse verwenden, ohne eine Abfrage anzuzeigen (entspricht "Ja" bei der Abfrage).

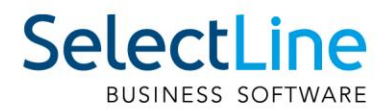

# <span id="page-26-0"></span>**13 Produktion**

# <span id="page-26-1"></span>**14 Produktionsplanung**

#### <span id="page-26-2"></span>**14.1.1 Fremdfertigung**

Wenn Sie Artikel nicht im Ganzen in Ihrer eigenen Produktion fertigen können, haben Sie jetzt mit der Fremdfertigung die Möglichkeit, einzelne "Arbeitsschritte" auszulagern und diese bei einem Fremdfertiger durchführen zu lassen. Dafür können Sie dem Lieferanten auch Halbfabrikate sowie Verbrauchsartikel als "Materialbeistellung" senden. Die Materialbeistellungen werden automatisch als Kommentar in der Bestellung angezeigt.

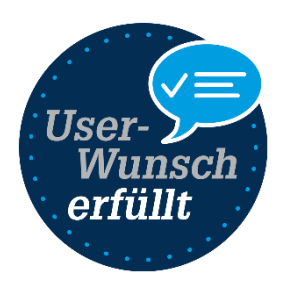

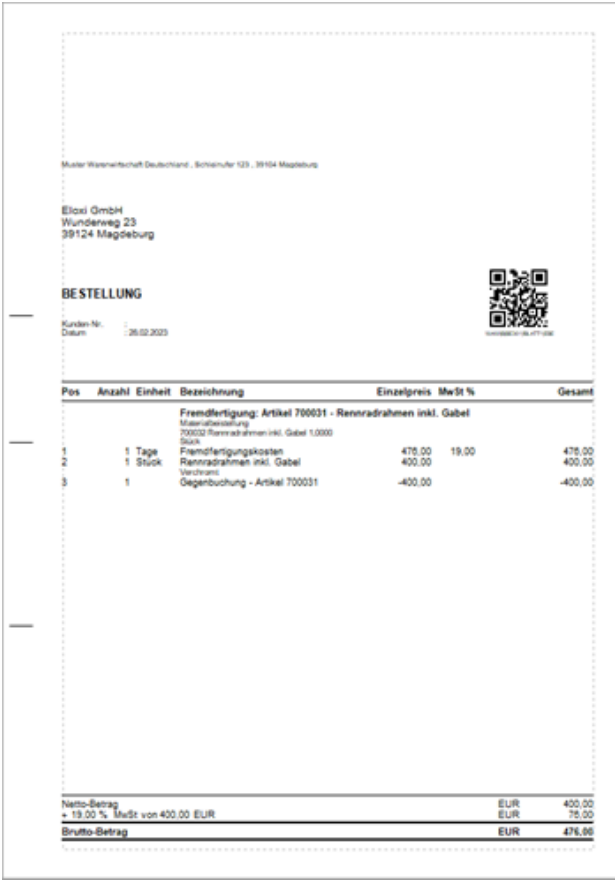

#### **14.1.1.1 Anlage einer Fremdfertigung**

Um die Nutzung der Fremdfertigung so komfortabel wie möglich zu gestalten, können Sie über den Button Fremdfertigungen im Bereich Produktion, Vorlagen für die spätere Nutzung im Fertigungsauftrag erstellen.

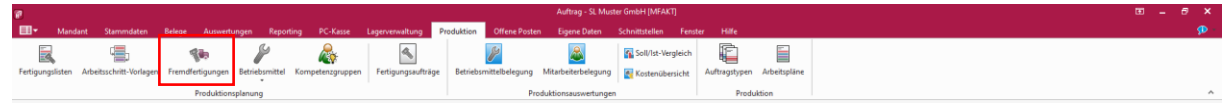

In dem neuen Dialog "Fremdfertigungen" können Sie alle Daten wie Lieferanten, Bearbeitungszeit, Kosten sowie Materialbestellungen vorerfassen.

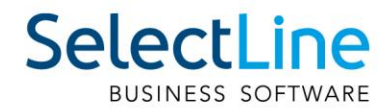

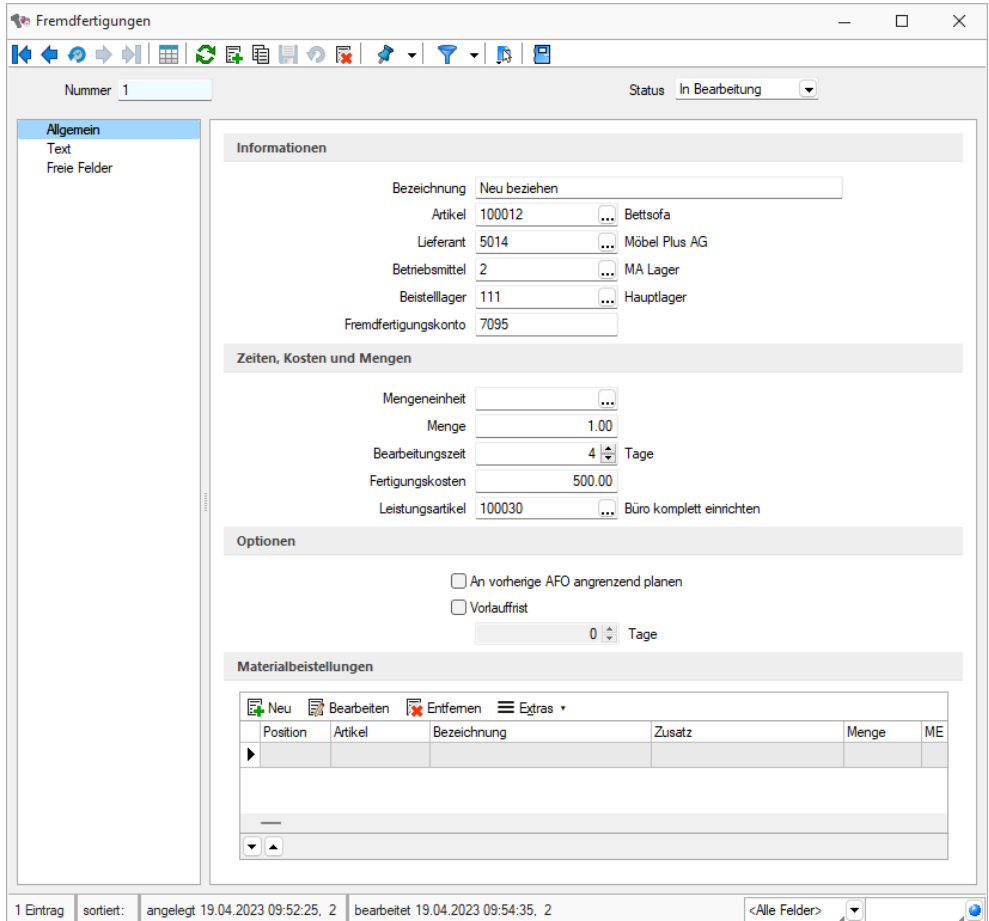

Die Daten für Betriebsmittel, Beistelllager und Fremdfertigungskonto können mit, in den Mandanteneinstellungen, hinterlegten Standardwerten gefüllt werden. In den Lieferantenstammdaten ist es auch möglich, ein eigenes Beistelllager für den ausgewählten Lieferanten als Standard zu hinterlegen (siehe Mandantenoptionen).

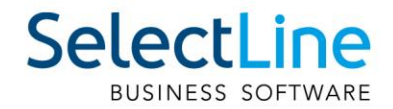

#### **14.1.1.2 Fremdfertigung in Fertigungslisten und im Fertigungsauftrag**

Sie können den Fremdfertigungsartikel über den Button "Neu" zu einer Fertigungsliste oder zu einem Fertigungsauftrag hinzufügen.

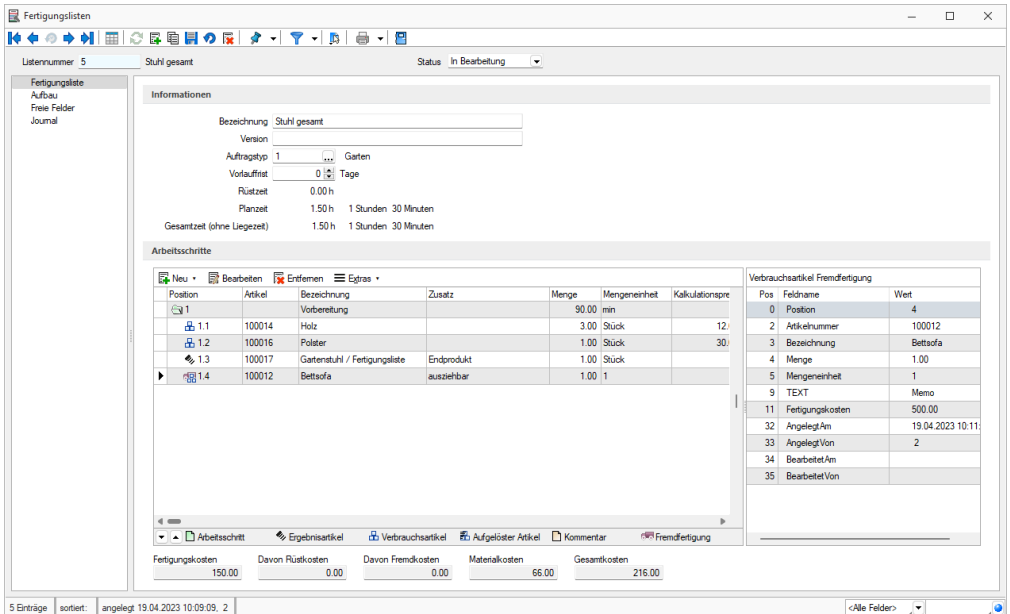

In der Fertigungsliste wird der Fremdfertigungsartikel als Verbrauchsartikel mit einem neuen Icon in den Schritt eingefügt, in dem er genutzt werden soll.

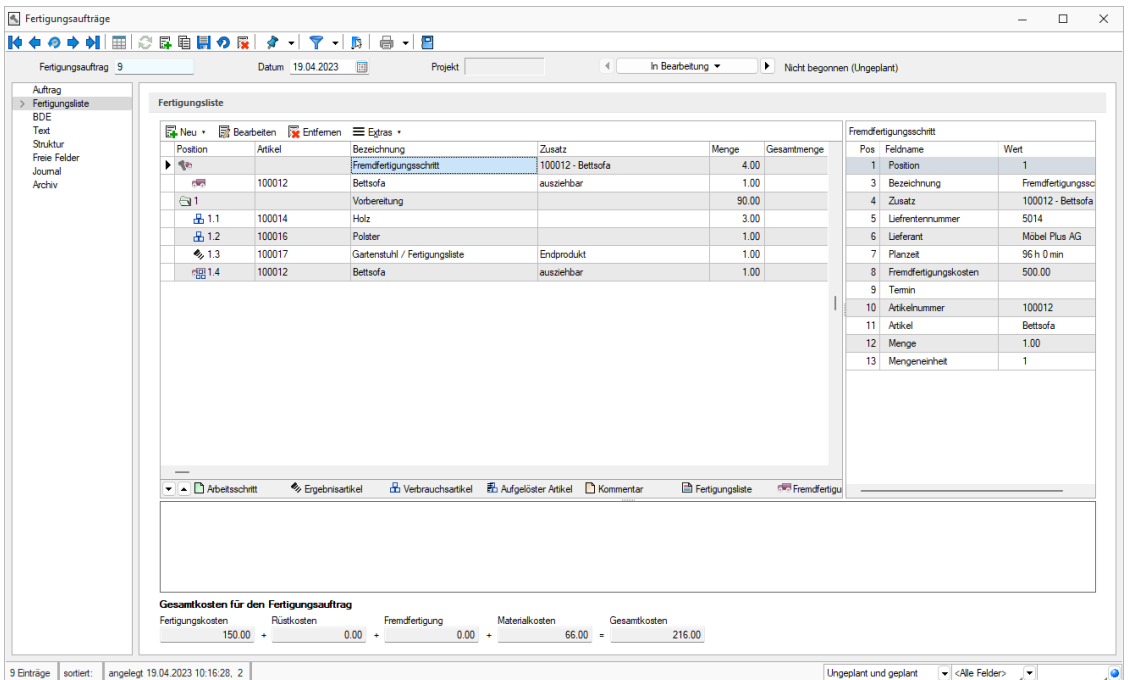

Im Fertigungsauftrag wird neben dem Fremdfertigungsartikel noch ein Fremdfertigungsschritt mit Beistellartikeln sowie dem fremdzufertigenden Artikel als Ergebnisartikel eingefügt. In dem

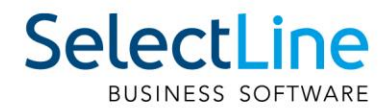

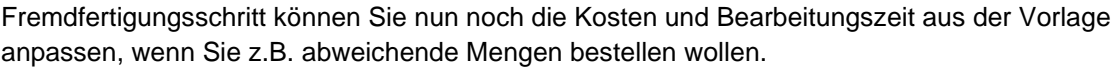

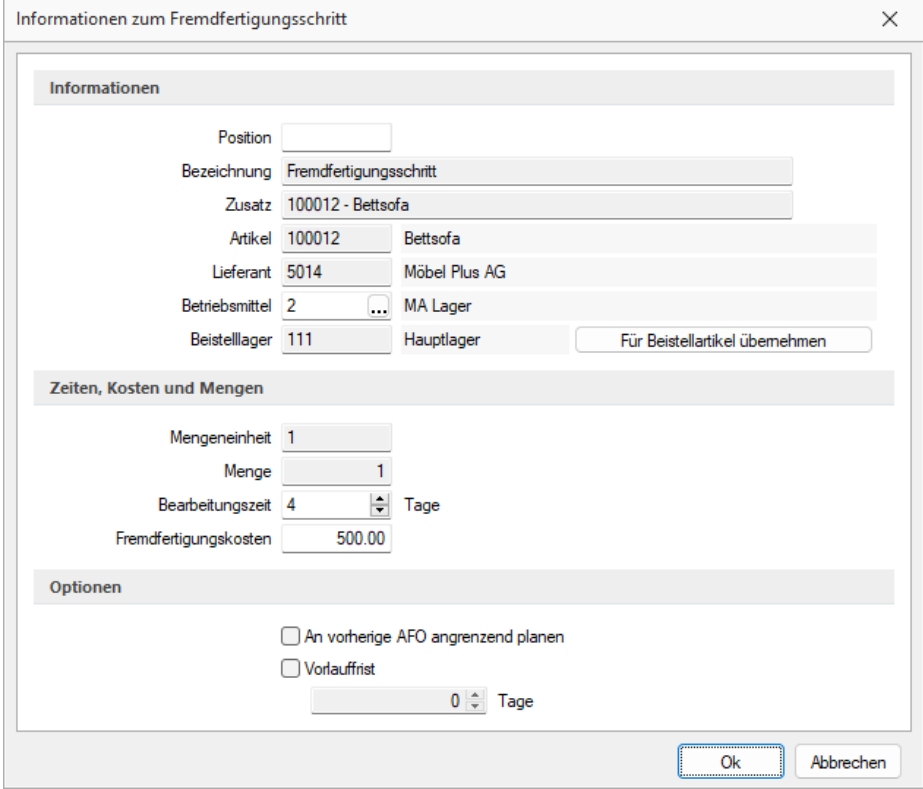

#### **14.1.1.3 Bestellung für die Fremdfertigung erstellen**

Sie haben zwei Möglichkeiten, einen Fremdfertigungsartikel zu bestellen. Sie können entweder über das Positionsmenü und über "Artikel bestellen" direkt eine Bestellung erzeugen oder Sie nutzen den Fremdfertigungsvorschlag.

Im Fremdfertigungsvorschlag werden Ihnen alle freigegebenen Fremdfertigungen angezeigt, hier haben Sie auch die Möglichkeit, mehrere Bestellungen für einen Fremdfertiger zusammenzufassen. Zudem haben Sie in der Bestellung auch die Möglichkeit, verfügbare Mengen, einem weiteren Fertigungsauftrag mit Fremdfertigung zuzuordnen, falls der Fremdfertiger mehr liefert, als für einen Auftrag benötigt werden.

# <span id="page-29-0"></span>**15 Sammeldruck für E-Rechnungen**

Wird ein Sammeldruck von Belegen, bei denen Kunden mit aktivierter E-Rechnung hinterlegt sind, erstellt, werden neu alle betroffenen Belege in das E-Portal für die E-Rechnung übergeben. Der "E- Rechnung-Status" ist anschliessend im Beleg ausserdem auf "versandbereit" gesetzt.

# <span id="page-29-1"></span>**16 Toolbox**

Es wurde eine neue Toolbox-Programmfunktion ("Anlegen eines Fertigungsauftrages über eine Fertigungsliste") zum Anlegen von Fertigungsaufträgen zu einer Fertigungsliste ergänzt.

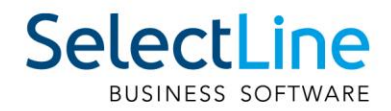

# <span id="page-30-0"></span>**17 CRM**

# <span id="page-30-1"></span>**18 Verkaufschancen aus Belegen anlegen**

Sofern Sie die Funktion nutzen, Verkaufschancen mit Belegen zu verknüpfen, können Sie nun auch direkt aus der Tabelle der zu verknüpfenden Verkaufschancen eine Chance anlegen. Die Verkaufschance wird dadurch automatisch mit der Adresse aus dem Beleg vorbelegt und mit dem Beleg verknüpft.

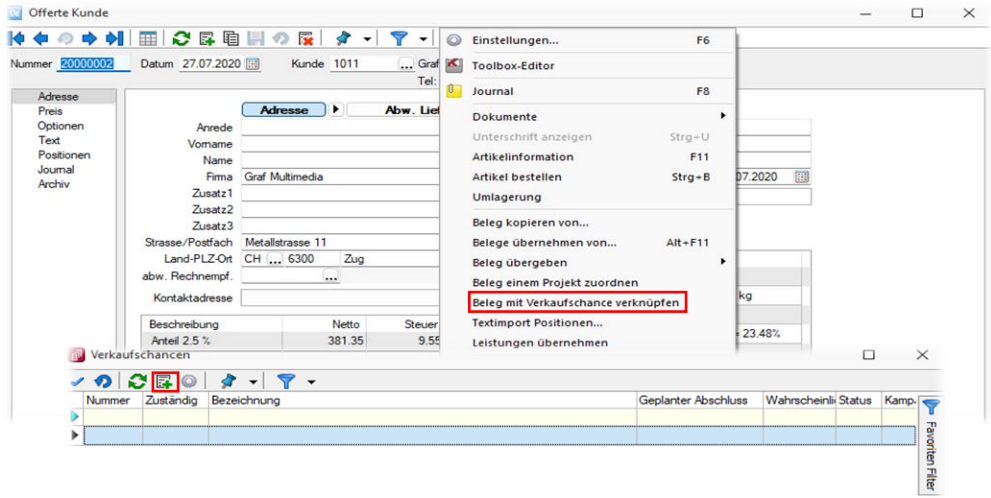

# <span id="page-30-2"></span>**19 Journale in Kampagnen mit Info zur Adresse**

In den Journalen, die sowohl einer Kampagne als Hauptdatensatz als auch einer Adresse zugeordnet sind, können Sie nun Informationen aus der ersten verknüpften Adresse in den Feldern "Firma", "Vorname" und "Name" sehen.

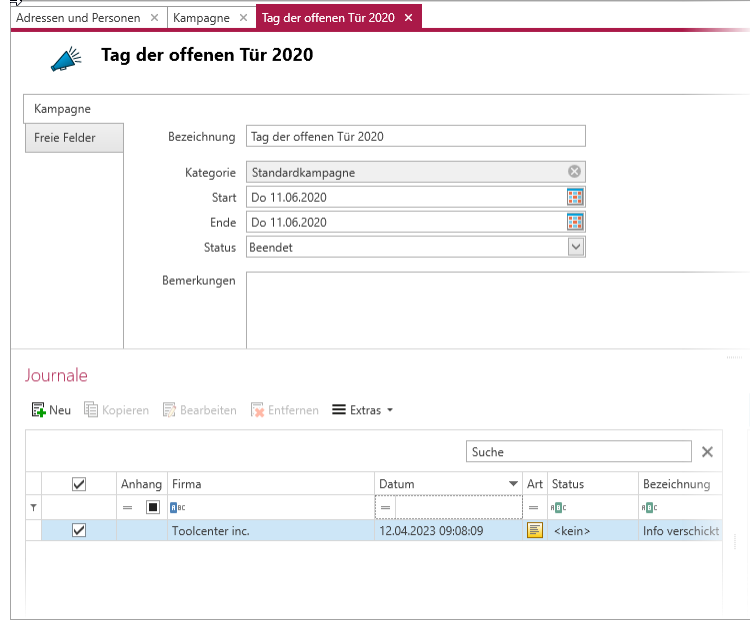

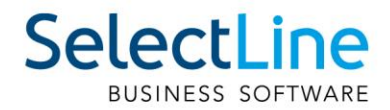

# <span id="page-31-0"></span>**20 Mobile Anwendungen**

# <span id="page-31-1"></span>**21 API**

Details sowie eine vollständige Dokumentation zu den einzelnen Funktionen und Routen entnehmen Sie bitte der API-Hilfe, die mit der jeweiligen Installation zugehörig zur Version installiert wird, oder unserer [Demo.](http://slmobile.ch/slmobileapi/help) Der Link/Aufruf der Hilfe ist nach erfolgter Einrichtung im SelectLine Mobile Manager auf der Seite "Webseite" zu finden.

Beachten Sie auch die API Update-Hilfe auf der [API-Seite unserer Homepage.](https://apiupdate.selectline.ch/)

#### <span id="page-31-2"></span>**21.1.1 Stabilitätsverbesserungen**

Das Startverhalten und die Stabilität der API, insbesondere in Bezug auf die Backendprozesse, wurden optimiert und Fehler korrigiert. **Sollten Sie Probleme mit der Verfügbarkeit des Backendmanagers haben, empfehlen wir Ihnen nach einem Update auf diese Version die**  Funktion "Datenbank einrichten" im Mobile Manager auf der Seite "Datenbank" erneut **auszuführen.**

#### <span id="page-31-3"></span>**21.1.2 Englische Hilfe**

Die API Hilfe steht Ihnen nun auch in englischer Sprache zur Verfügung. Die Sprachauswahl ist am oberen rechten Rand der API-Hilfeseite zu finden. Die Übersetzung ist weitestgehend erfolgt.

#### <span id="page-31-4"></span>**21.1.3 Fertigungsauftrag per Fertigungsliste anlegen**

Die Route zum Anlegen von Fertigungsaufträgen *POST /ProductionOrders* wurde um die optionale Angabe einer Fertigungslistennummer "ProductionListIdentifier" und einer Liste der Ergebnisartikel "ManufactureArticles" mit der Bedarfsmenge erweitert. So können Sie nun Fertigungsaufträge per Standard-Fertigungsliste aus dem Artikelstamm oder per gewünschter Fertigungslistennummer anlegen. Die Bedarfsmengen können nun für mehrere Ergebnisartikel erfasst werden.

#### <span id="page-31-5"></span>**21.1.4 Verkaufs- und Einkaufspreis abfragen**

Es gibt zwei neue API-Routen, mit der die Verkaufspreise und Einkaufspreise eines Artikels für einen Kunden bzw. Lieferanten abgefragt werden können.

#### Kunden Verkaufspreise: GET

*/Articles/{articleNumber}/Sales/Prices/{customerNumber}*

#### Lieferanten Einkaufspreise: GET

*/Articles/{articleNumber}/Purchasing/Prices/{supplierNumber}*

Die Ermittlung der Preise berücksichtigt die Mandanteneinstellungen zur Preisfindung der Belege und spiegelt somit die Konstellationen wieder, die beim Erfassen einer Belegposition auch berücksichtigt werden. Die Preise werden immer in der Mandantenwährung ermittelt. Optional kann ein Datum angegeben werden, zu welchem der Preis ermittelt werden soll und festgelegt werden, ob nur Nettopreise zurückgegeben werden sollen. Mengenstaffeln werden abgebildet, indem unter dem Wert "Quatity" angegeben wird, ab welcher Menge der Preis gilt. Im Wert "OriginKindFlag" wird die Herkunft des Preises (z.B. 1 – Aktionspreis) mitgeteilt.

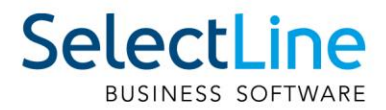

#### <span id="page-32-0"></span>**21.1.5 Journale von Artikeln und Geschäftspartner abfragen**

Für das Abfragen von Journalen stehen Ihnen nun folgende neue Routen zur Verfügung:

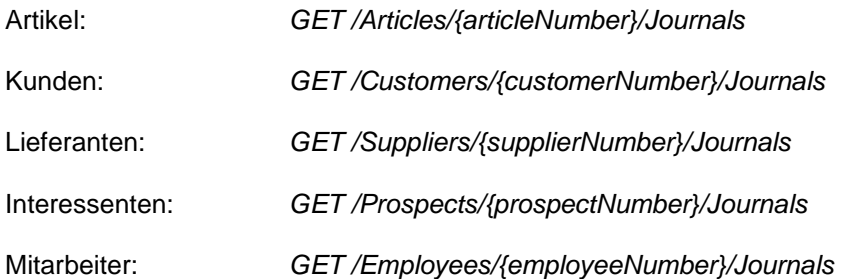

#### <span id="page-32-1"></span>**21.1.6 Manuelle Lagerung mit einer Belegnummer**

Die Route zur Anlage einer manuellen Lagerung *POST / ManualStorages* wurde um die Angabe der Belegnummer erweitert, sodass Sie nun im Element "Number" eine selbstdefinierte Belegnummer übermitteln können.

## <span id="page-32-2"></span>**22 Rechnungswesen**

#### <span id="page-32-3"></span>**22.1.1 OPs erledigen zur FIBU- Kopplung**

Ab sofort besteht die Option, direkt bei der Kopplung der Finanzbuchhaltung an einen bestehenden Auftragsmandanten die offenen Posten zu erledigen. Somit kann bei Mandanten des Auftrags, in denen die Pflege der offenen Posten nicht erfolgte, direkt bei der Kopplung ein korrekter Stand der offenen Posten erreicht werden. Die Optionen für das Erledigen der offenen Posten finden Sie in den Angaben zum Geschäftsjahr bei der Anlage des Mandanten.

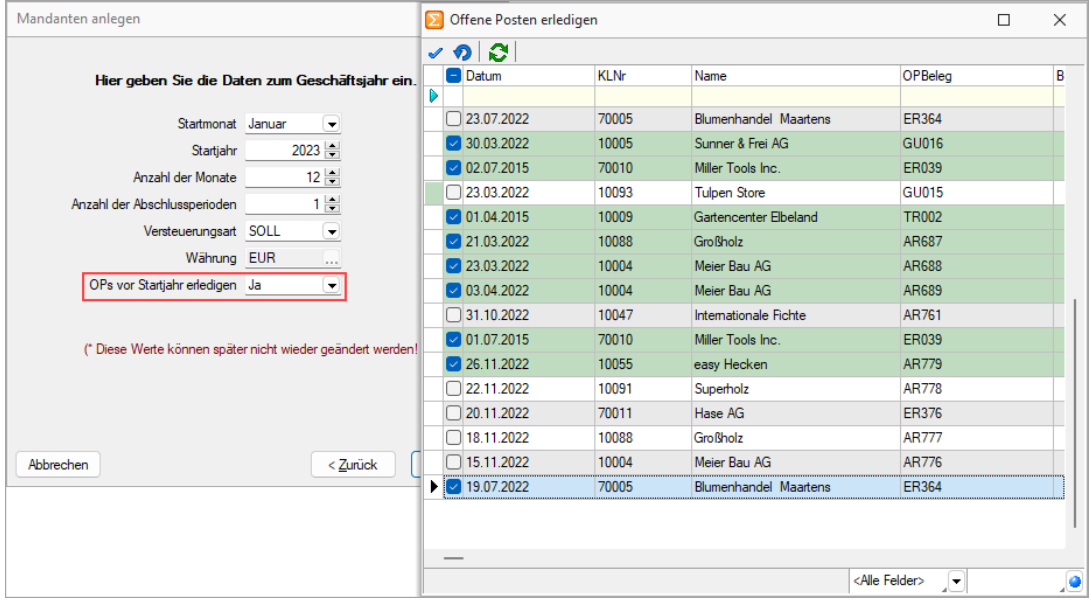

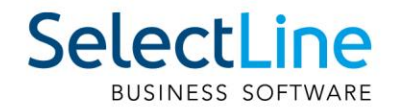

Die zum Ausgleich benötigten offenen Posten werden dabei zum letzten Tag vor der Kopplung erstellt. Zur eindeutigen Differenzierung zu bestehenden OP-Vorträgen wird der OP-Text so vergeben, dass dieser eindeutig auf den auszugleichenden offenen Posten verweist. Werden im Anschluss die OP-Vorträge für Debitoren und Kreditoren verbucht, so werden auch die neuen offenen Posten zur Ermittlung des korrekten Summenvortrages berücksichtigt.

Da es zu diesen neuen offenen Posten keine eigene Buchung und keinen Beleg des Auftrags gibt, können diese offenen Posten über die OP-Verwaltung nach einer Rücknahme des OP-Ausgleichs manuell gelöscht werden.

# <span id="page-33-0"></span>**23 Doqio**

## <span id="page-33-1"></span>**24 Import von IBAN-Rechnungen**

Über den Button "Rechnung einlesen" (früher "QR-Rechnung einlesen") unter "Offene Posten" ist es möglich, IBAN-Rechnungen neu sowohl manuell als auch über die Doqio-Schnittstelle zu importieren und dadurch Eingangsrechnungen zu erstellen.

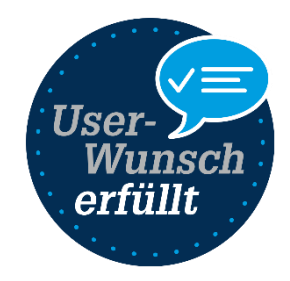

Um die IBAN-Rechnungen aus Doqio abzurufen, müssen Sie in Doqio auf dem Dokumententyp die Checkbox "Export für Dokumente mit IBAN" aktivieren. Dies können Sie beliebig viele Dokumentetypen definieren. Sie können dafür ein neu erstellter Dokumentetyp auswählen, oder auch einen bereits vorhanden verwenden.

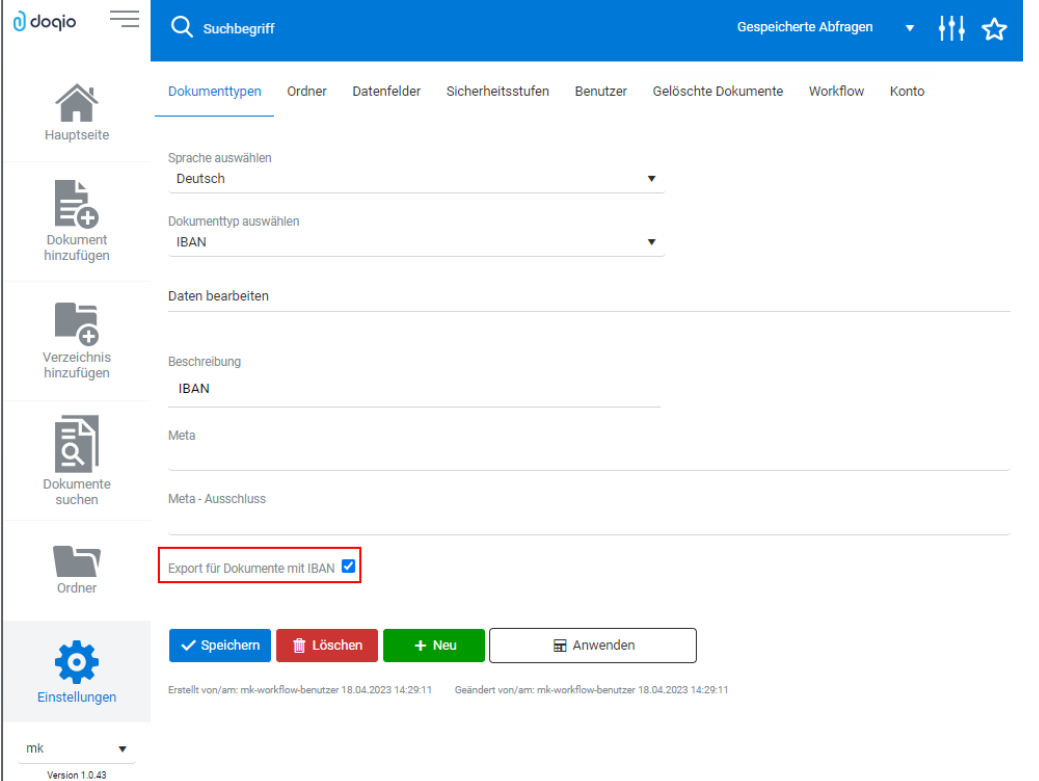

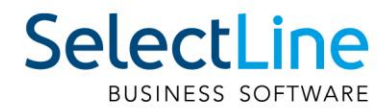

Anschliessend werden sämtliche Dokumentetypen, für die der IBAN-Export eingestellt wurde und eine IBAN, sowie einen Betrag befüllt haben exportiert. In SelectLine haben Sie im Anschluss die

Möglichkeit, die Rechnungen abzurufen über  $\Box$ . Im folgenden Dialog werden Ihnen sowohl die QR-Rechnungen, als auch die IBAN-Rechnungen angezeigt. Über den Filter am unteren Rand können Sie einstellen, welche Rechnungen angezeigt werden sollen.

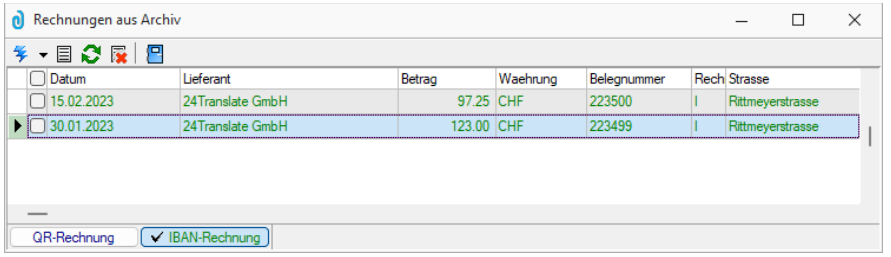

Nachdem Sie die zu importierenden Rechnungen in SelectLine ausgewählt haben, befinden sich diese in der Rechnungsübersicht. Dort haben Sie nochmals die Möglichkeit, die Bankverbindung anzupassen oder zu erfassen oder auch Angaben zu ändern, wie die Belegnummer. Der Assistent führt Sie hierbei durch die nötigen Schritte, wie bereits für die QR-Rechnung.

Im Anschluss kann eine Eingangsrechnung angelegt werden. Diese enthält neben den bereits erfassten Angaben auch eine Verlinkung zum Dokument in Doqio. Ausserdem sehen Sie im Baumeintrag "Rechnung" die Angaben, die im Assistenten für die Rechnungserfassung vorgenommen wurden.

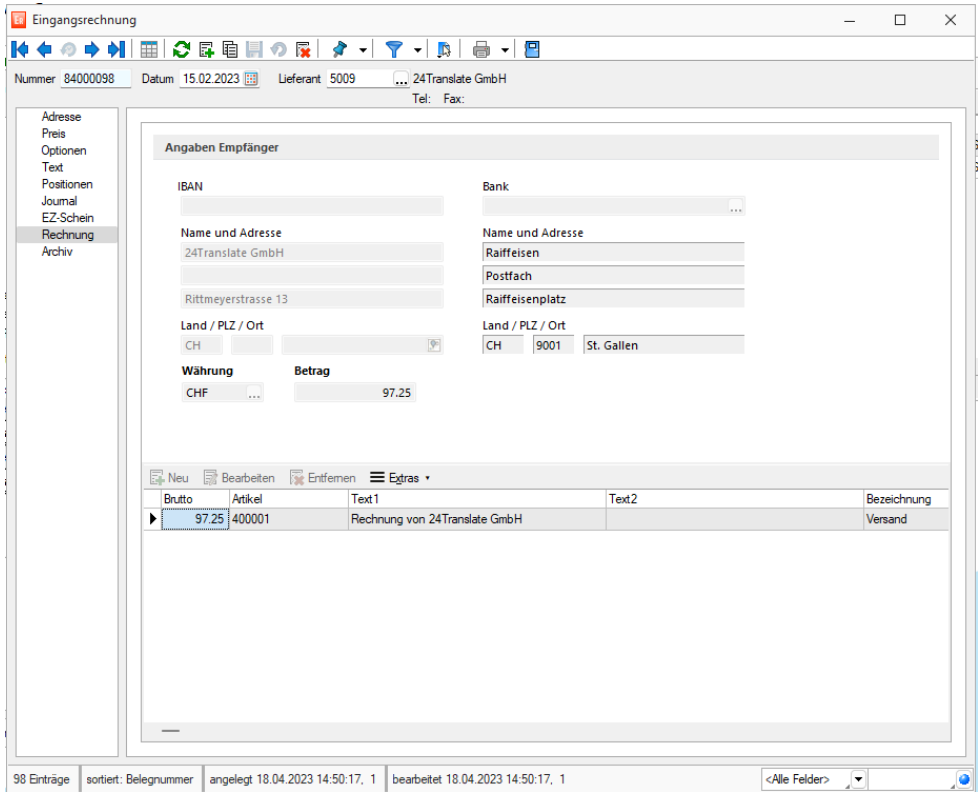

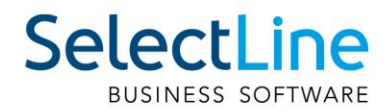

Zudem besteht die Möglichkeit, Rechnungen zu einer bereits bestehenden Eingangsrechnung zuzuordnen, wenn diese beispielsweise aus einem Vorgängerbeleg erstellt wurde. Dazu finden Sie die beiden Einträge "Rechnung einlesen" und "Rechnung zuordnen" (ehemals "QR-Rechnung einlesen" und "QR-Rechnung zuordnen".

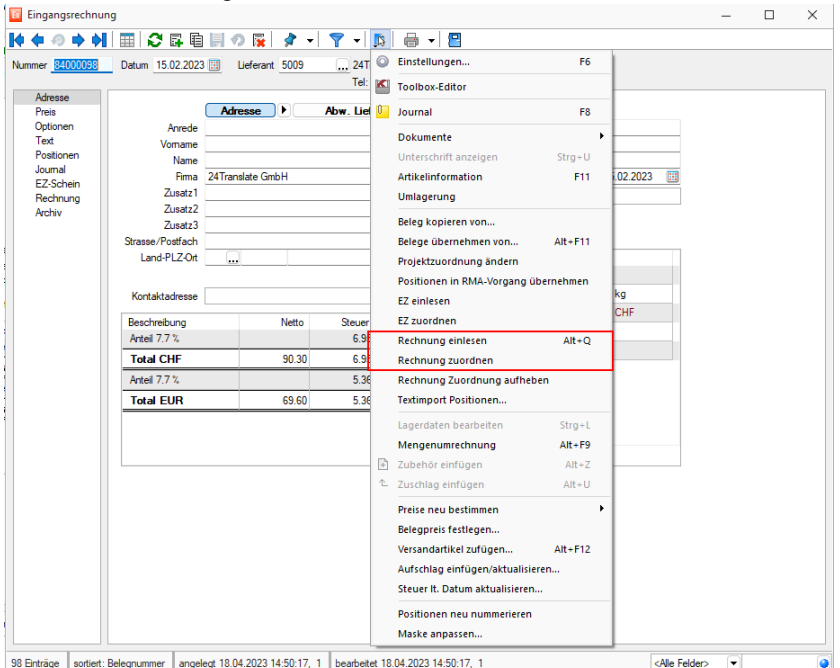

Um eine IBAN-Rechnung manuell ohne Doqio Schnittstelle einzulesen, können Sie den Rechnungsassistent über "Neu" öffnen. Im Dropdown "Erfassungsart" haben Sie neu die Auswahl "IBAN Rechnung erfassen". Der Assistent führt Sie anschliessend durch die Erfassung der IBAN-Rechnung und die Anlage der Eingangsrechnung

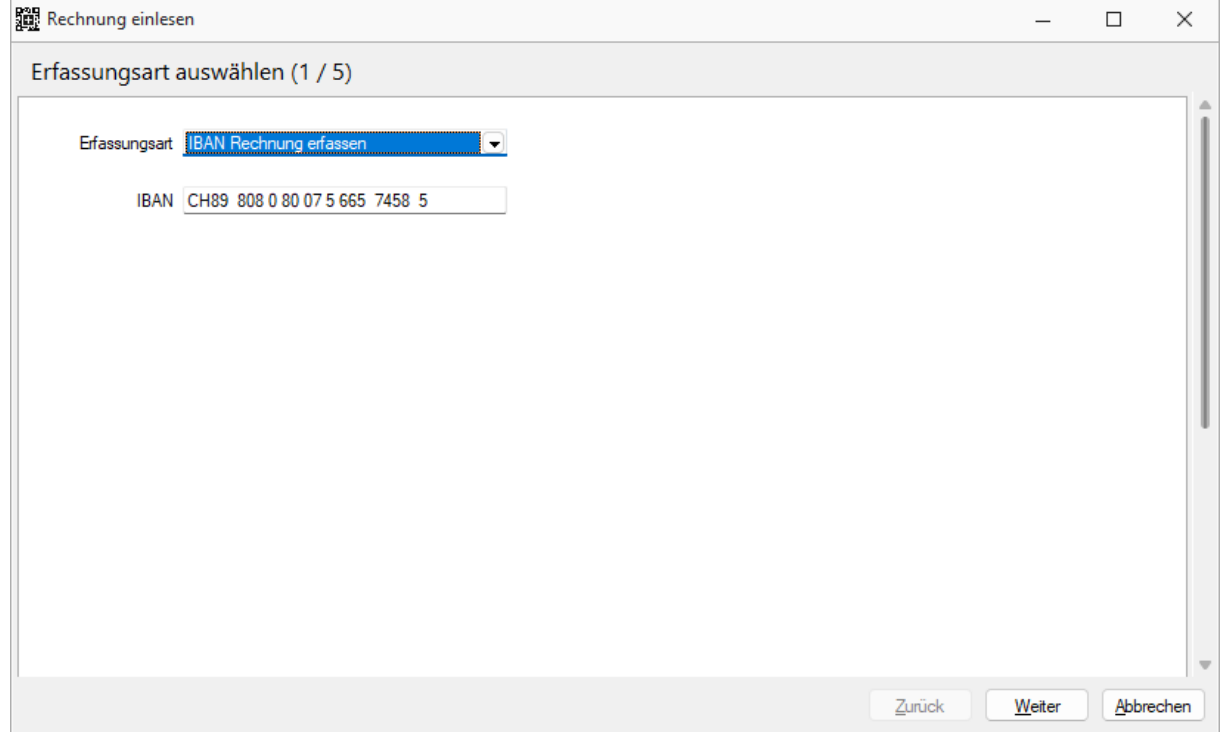

Seite 36 von 36